<span id="page-0-0"></span>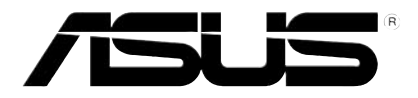

# **HD Ortam Yürütücüsü**

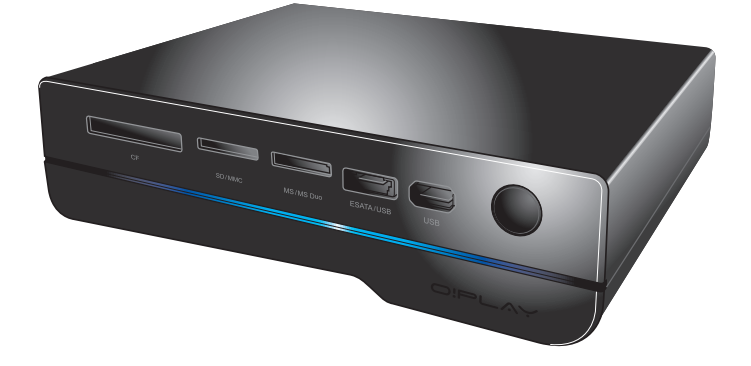

# **O!Play HD2**

# **Kullanım Kılavuzu**

TR5763

Birinci Basım Ağustos 2010

**Telif Hakkı © 2010 ASUSTeK COMPUTER INC. Her Hakkı Saklıdır.**

İçinde açıklanan ürünler ve yazılım da dahil olmak üzere bu kılavuzun hiçbir bölümü, ASUSTeK COMPUTER INC.'in ("ASUS") açık yazılı izni olmaksızın, alıcı tarafından yedekleme amaçları doğrultusunda saklanan dokümantasyon hariç olmak üzere, herhangi bir şekilde ya da herhangi bir yolla yeniden çoğaltılamaz, devredilemez, sureti alınamaz, yeniden kullanma sisteminde saklanamaz ya da herhangi bir dile tercüme edilemez.

Aşağıdaki durumlarda ürün garantisi veya servisi uzatılmayacaktır: (1) ASUS tarafından yazılı olarak onaylanmadıkça, ürünün onarılması, değiştirilmesi ya da (2) ürünün seri numarasının okunmaz durumda olması veya hiç olmaması.

ASUS, BU KILAVUZU, "MEVCUT DURUMUYLA" VE KISITLI OLMAMAKLA BERABER ZIMNİ GARANTİLER YA DA ÖZEL BİR AMACA YÖNELİK TİCARİ ELVERİŞLİLİK YA DA UYGUNLUK KOŞULLARI DA DAHİL OLMAK ÜZERE, AÇIK YA DA ZIMNİ HERHANGİ BİR ÇEŞİT GARANTİ VERMEKSİZİN SAĞLAMAKTADIR. ASUS YA DA DİREKTÖRLERİ, GÖREVLİLERİ, ÇALIŞANLARI YA DA TEMSİLCİLERİ, HERHANGİ BİR DOLAYLI, ÖZEL, ARIZİ YA DA SONUCSAL HASARDAN (KAR KAYBI, İŞ KAYBI, KULLANIM YA DA VERİ KAYBI, İŞİN KESİNTİYE UĞRAMASI VE BENZERİ HASARLAR DA DAHİL OLMAK ÜZERE) DOLAYI, SÖZ KONUSU HASARIN BU KILAVUZDAKİ YA DA ÜRÜNDEKİ HERHANGİ BİR KUSURDAN YA DA HATADAN KAYNAKLANABİLECEĞİNİN ASUS'A BİLDİRİLMİŞ OLMASI DURUMUNDA DAHİ, SORUMLU OLMAYACAKTIR.

BU KILAVUZ KAPSAMINDAKİ SPESİFİKASYONLAR VE BİLGİLER YALNIZCA KULLANIM AMAÇLI SUNULMUŞ OLUP HERHANGİ BİR ZAMANDA HABER VERİLMEKSİZİN DEĞİŞTİRİLEBİLİR VE ASUS TARAFINDAN VERİLMİŞ BİR TAAHHÜT OLARAK YORUMLANMAMALIDIR. ASUS, İÇİNDE AÇIKLANAN ÜRÜNLER VE YAZILIM DA DAHİL OLMAK ÜZERE BU KILAVUZDA GÖRÜLEBİLECEK HERHANGİ BİR HATADAN YA DA YANLIŞLIKTAN DOLAYI HİÇBİR SORUMLULUK YA DA YÜKÜMLÜLÜK KABUL ETMEZ.

Bu kılavuzda yer alan ürünler ve şirket adları, ilgili şirketlerin tescilli ticari markaları ya da telif hakları olabilir ya da olmayabilir ve ihlal maksadı olmaksızın yalnızca tanımlama ya da açıklama amaçları ve sahibinin faydası doğrultusunda kullanılabilir.

# **İçindekiler**

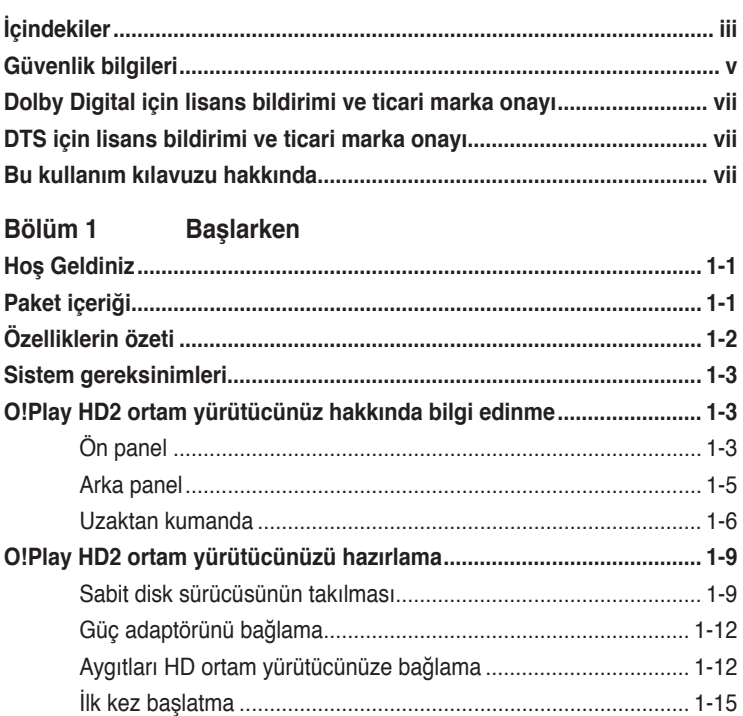

#### **[Bölüm 2](#page-24-0) [Ağ ayarı ve servisle](#page-24-0)r**

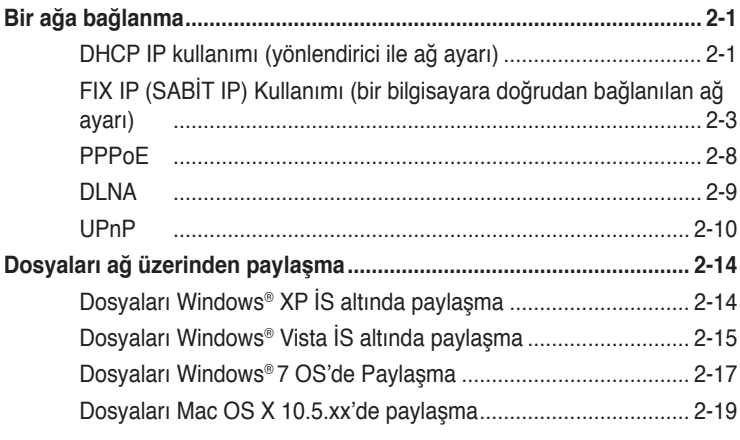

#### **[Bölüm 3](#page-44-0) O!Play HD ortam**

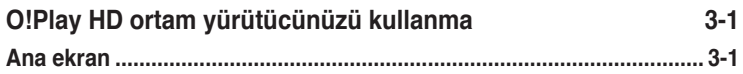

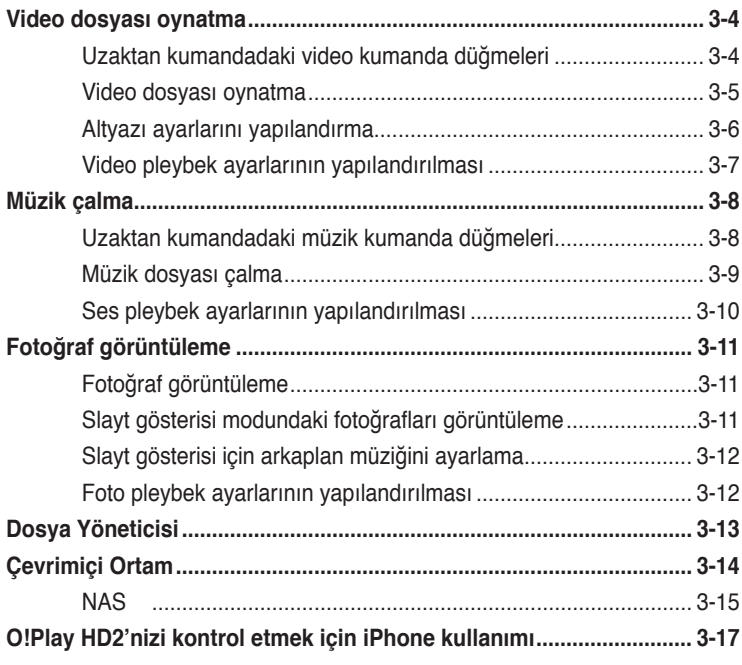

#### Bölüm 4 Sorun giderme

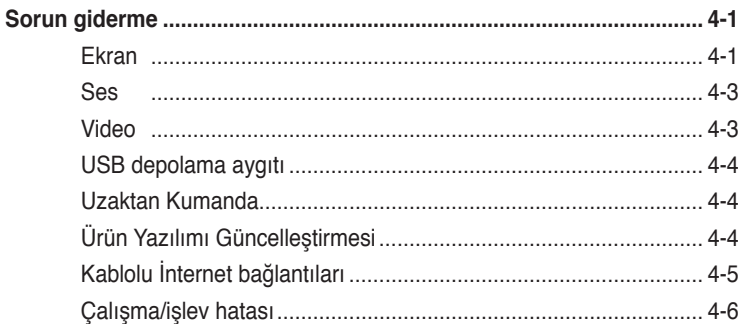

#### **Ekler**

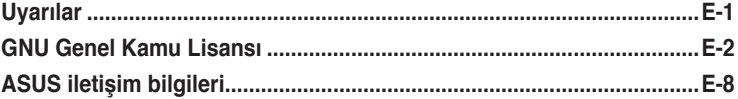

# <span id="page-4-0"></span>**Güvenlik bilgileri**

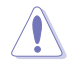

Aygoto temizlemek için yalnızca kuru bez kullanın.

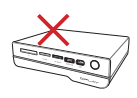

Düzgün veya sabit olmayan çalışma yüzeylerine **YERLEŞTİRMEYİN**. Kasa hasar görmüşse servise başvurun. Tüm servis işleri için yetkili personele başvurun.

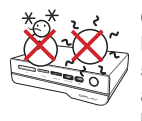

**GÜVENLİ SICAKLIK:**  Bu aygıt ortam sıcaklığı 5℃ (41°F) ile 35℃ (95°F) arasında olan yerlerde kullanılmalıdır.

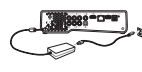

Aygıtı doğru güç girişi derecesine (12Vdc, 2A) taktığınızdan emin olun.

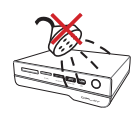

Sıvılara, yağmura ya da neme maruz **BIRAKMAYIN** veya bunların yanında KULLANMAYIN.

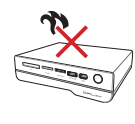

Radyatör, sıcak hava çıkışı, soba veya amfi gibi ısı üreten aygıtların veya kaynakların yakınına **YERLEŞTİRMEYİN**.

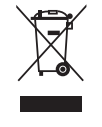

Aygıtı kentsel atıklarla birlikte **ATMAYIN**. Bu aygıt, yeniden kullanılmaya veya geri dönüşüme uygun şekilde tasarlanmıştır. Elektronik ürünlerin atılmasıyla ilgili yerel yönetmelikleri gözden geçirin.

#### **Uyarı etiketleri**

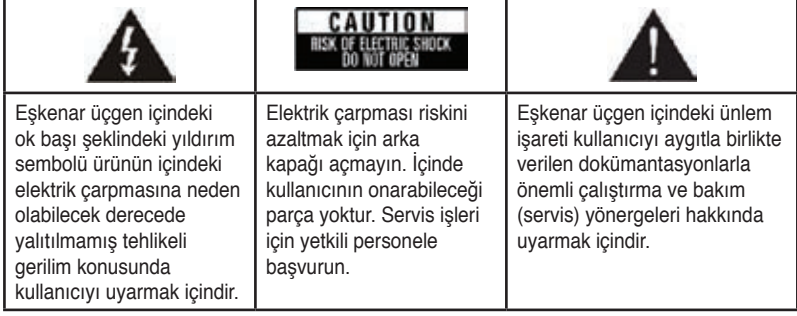

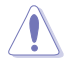

- Pil yanlış yerleştirilirse patlama riski mevcuttur. Yalnızca aynı veya önerilen pil türüyle değiştirin.
- Kullanılmış pilleri yerel yönetmeliklere göre atın.

#### **Güvenlik ikazı**

- 1. Bu talimatları okuyunuz.
- 2. Bu talimatları saklayınız.
- 3. Tüm uyarıları dikkate alınız.
- 4. Tüm talimatları izleyiniz.
- 5. Bu cihazı suya yakın yerlerde kullanmayınız.
- 6. Sadece kutu bir bez ile temizleyiniz.
- 7. Herhangi bir havalandırma açıklığını kapatmayın. Üretici firmanın talimatlarına göre kurunuz.
- 8. Herhangi bir ısı çıkaran radyatör, ısı yayan cihazlar, fırınlar veya diğer benzeri cihazların (amplifikatörler dahil) yanına kurmayınız.
- 9. Kutuplaştırılmış veya topraklanmış fişin güvenliğini bozacak şekilde hareket etmeyin. Kutuplu bir fişte biri diğerinden daha geniş olan iki uç vardır. Topraklanmış fişte ise iki uç ile birlikte üçüncü bir topraklama kısmı vardır. Geniş uç ya da üçüncü kısım güvenlik içindir. Eğer verilen fiş prizinize uymuyorsa, eski prizi değiştirmek için bir elektrisyenden yardım alınız.
- 10. Güç kablosunu üzerine basılmaya karşı ya da özellikle fiş kısmından bükülmesine karşı koruyun, cihazdan çıkan yuvalara ve yerlere özen gösterin.
- 11. Sadece üretici firma tarafından belirtilen eklentileri/aksesuarları kullanın.
- 12. Sadece üretici firma tarafından belirtilen ya da cihaz ile birlikte satılan araba, sehpa, üç ayaklı, destek veya masa kullanın. Bir araba kullanıldığında, devrilerek yaralanmaya sebep olmaması için araba/cihaz kombinasyonunu taşırken dikkatli olun.
- 13. Şimşek çakarken ya da uzun süre kullanmayacağınızda bu cihazı fişten çekin.
- 14. Tüm servis işlemlerini nitelikli servis personeline yaptırın. Güç kablosunun veya fişinin zarar görmesi, sıvı sıçraması ya da cihazın üzerine bir cisim düşmesi, cihazın yağmura veya neme maruz kalması, normal çalışmaması ya da yere düşmesi gibi cihazın herhangi bir şekilde hasar görmesi halinde servise verilmesi gereklidir.

## <span id="page-6-0"></span>**TIDOLBY** Dolby Digital için lisans bildirimi ve **ticari marka onayı**

Dolby Laboratories lisansı altında üretilmiştir. Dolby ve çift D sembolü Dolby Laboratories'in ticari markalarıdır.

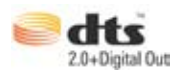

### **DTS için lisans bildirimi ve ticari marka onayı**

Şu ABD Patent numaraları altında üretilmiştir: 5,451,942; 5,956,674; 5,974, 380; 5,978,762; 6,487,535 ve diğer verilen ve beklemede olan ABD ve dünya çapındaki patentler. DTS ve DTS 2.0 + Digital Out tescilli ticari markalardır ve DTS logoları ve sembolü DTS, Inc.'in ticari markalarıdır. © 1996-2008 DTS, Inc. Tüm Hakları Saklıdır.

## **Bu kullanım kılavuzu hakkında**

#### **Bu kullanım kılavuzu nasıl düzenlenmiştir**

- **• Bölüm 1: Başlarken** ASUS O�Play HD2 Ortam Yürütücünüz hakkında temel bilgiler sağlar.
- **• Bölüm 2: Ağ ayarı ve servisler** ASUS O!Play HD2 Ortam Yürütücünüz bir eve veya LAN ağına bağlanması hakkında bilgi verir.
- **• Bölüm 3: ASUS O!Play HD2 Ortam Yürütücüsünü Kullanma** ASUS O!Play HD Ortam Yürütücünüzü kullanma hakkında bilgiler sağlar.
	- • **Bölüm 4: Sorun giderme** ASUS O!Play HD2 Ortam Yürütücünüz hakkında sık sorulan sorulara çözümler sağlar.

#### **Bu kılavuzda kullanılan ifadeler**

Belirli görevleri düzgün gerçekleştirdiğinizden emin olmak için, bu kullanım kılavuzunda kullanılan aşağıdaki sembolleri not alın.

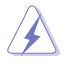

 **TEHLİKE/UYARI:** Bir görevi gerçekleştirmeye çalışırken yaralanmanızı önlemeye yönelik bilgilerdir.

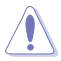

**DİKKAT:** Bir görevi gerçekleştirmeye çalışırken bileşenlerin hasar<br>qörmesini önlemeye yönelik bilgilerdir. görmesini önlemeye yönelik bilgilerdir.

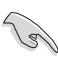

**NOT**: Bir görevi tamamlamanız için izlemeniz GEREKEN<br>
yönergelerdir.<br> **NOT**: Bir görevi tamamlamanıza yardımcı olacak ipuçları ve ek bilgilerdir. **ÖNEMLİ**: Bir görevi tamamlamanız için izlemeniz GEREKEN yönergelerdir.

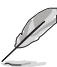

#### **Daha fazla bilgi bulabileceğiniz yerler**

Ek bilgi ve ürün ve yazılım güncellemeleri için aşağıdaki kaynaklara bakın.

**1. ASUS Destek sitesi**

En güncel ürün yazılımları, sürücüleri ve yardımcı programları **http:// support.asus.com** adresindeki ASUS Destek sitesinden indirin.

#### **2. ASUS Forumu**

Bu ürün hakkındaki en son haberleri ve bilgileri ASUS'un Forum sitesi olan **http://vip.asus.com/forum/** adresinden öğrenin.

#### **3. İsteğe bağlı belgeler**

Ürün paketinizde satıcınız tarafından eklenmiş olan garanti broşürleri gibi isteğe bağlı belgeler bulunabilir. Bu belgeler standart paketin parçası değildir.

# <span id="page-8-0"></span>**Bölüm 1 Başlarken**

# **Hoş Geldiniz**

ASUS O!Play HD2 Ortam Yürütücüsünü satın aldığınız için teşekkür ederiz!

ASUS O!Play HD2 Ortam Yürütücüsü UPnP özelliği, taşınabilir USB/eSATA depolama aygıtları, ek 3.5" sabit disk sürücüsü, hafıza kartları ile dijital ortam dosyalarınızı bilgisayarınızdan kullanabilmenize olanak sağlar. or over the network to your TV or entertainment system.

# **Paket içeriği**

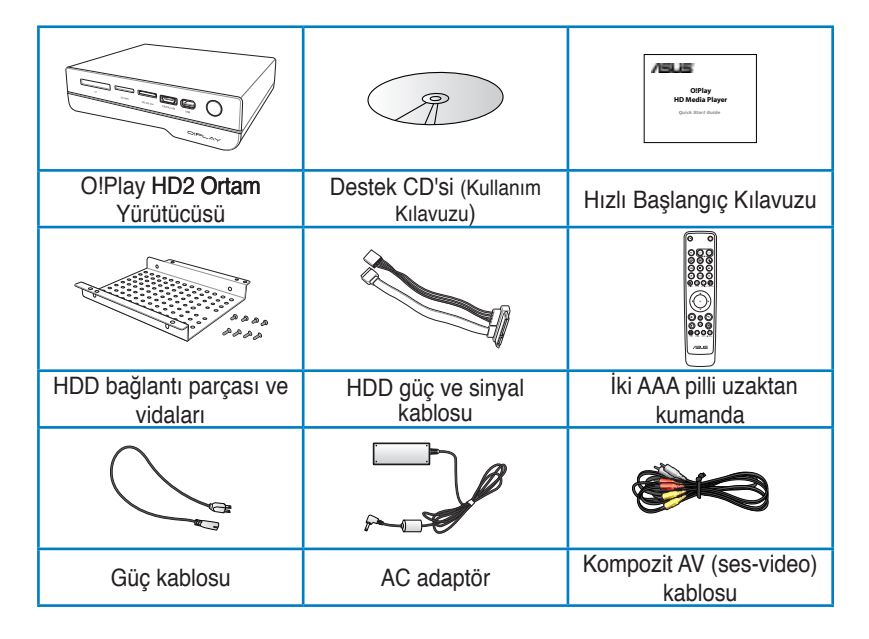

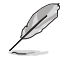

Yukarıdaki parçalardan herhangi biri hasar görmüş ya da kayıp ise bayiinizle temasa geçin.

# <span id="page-9-0"></span>**Özelliklerin özeti**

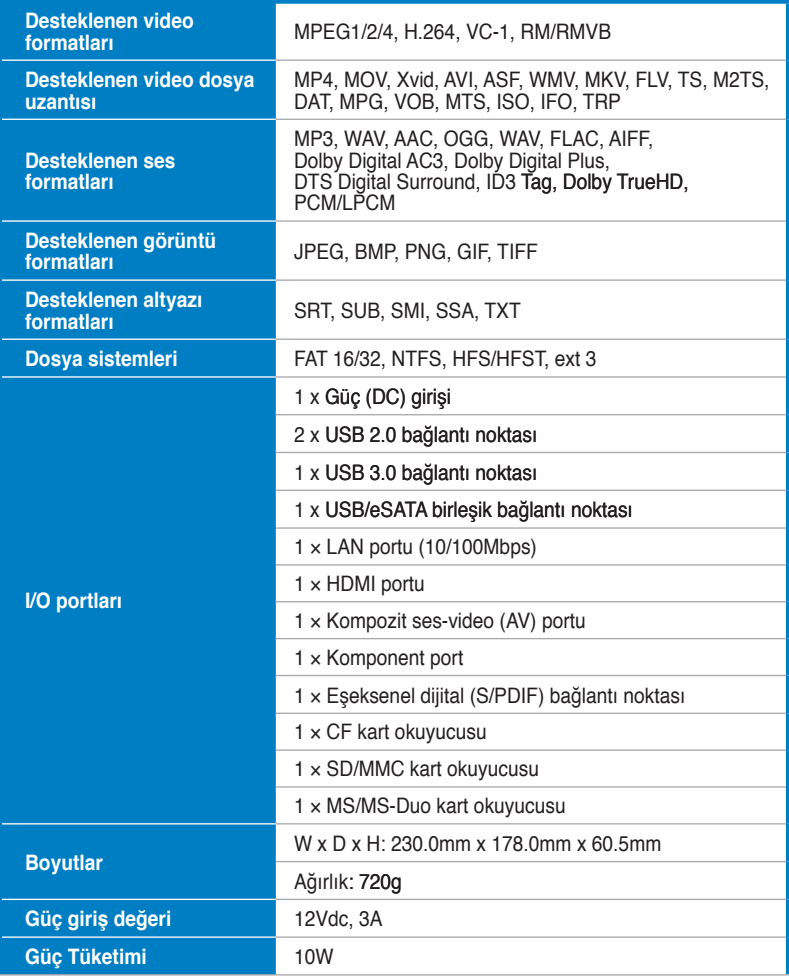

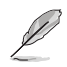

Özellikler haber verilmeksizin değiştirilebilir.

## <span id="page-10-0"></span>**Sistem gereksinimleri**

- Yüksek çözünürlüklü TV (HDTV), standart TV veya HDMI monitör
- Saklama aygıtı (USB flash sürücü / USB HDD/ eSATA flash sürücü/ eSATA HDD / 3.5" HDD)
- Hafıza kartı (SD/MMC, CF veya MS/MS-Duo kartı)
- Bir ev veya ofis ağına bağlanmak için RJ-45 kablosu (İsteğe Bağlı)
	-
- HD ortam yürütücünüzü bir HDTV veya HDMI monitörünüze bağlamak için bir HDMI kablosu kullanın.
- Verilen kompozit AV kablosunu HD ortam yürütücünüzü standart bir TV'ye bağlamak için kullanın.

### **O!Play HD2 ortam yürütücünüz hakkında bilgi edinme**

#### **Ön panel**

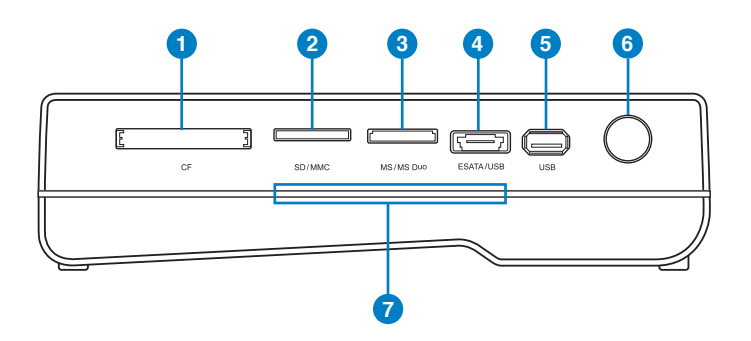

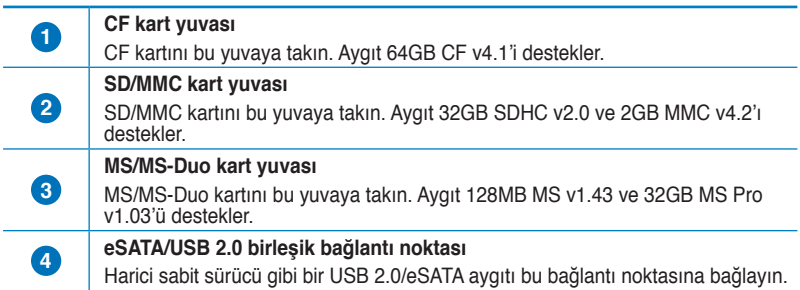

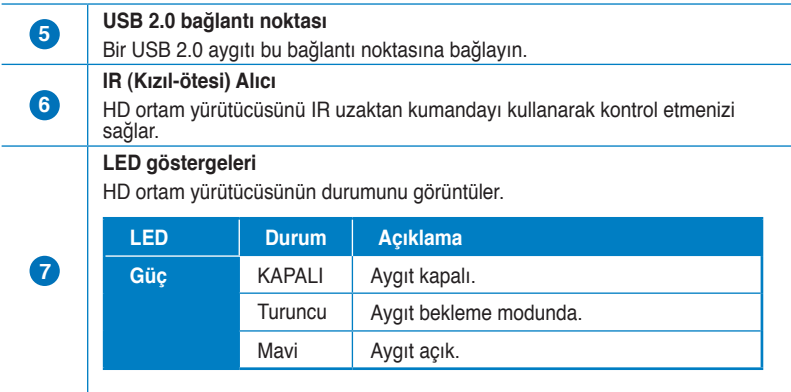

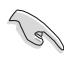

IR alıcısının engellenmediğinden emin olun. Aksi halde, Ortam Yürütücüsü uzaktan kumandadan komut alamaz.

#### <span id="page-12-0"></span>**Arka panel**

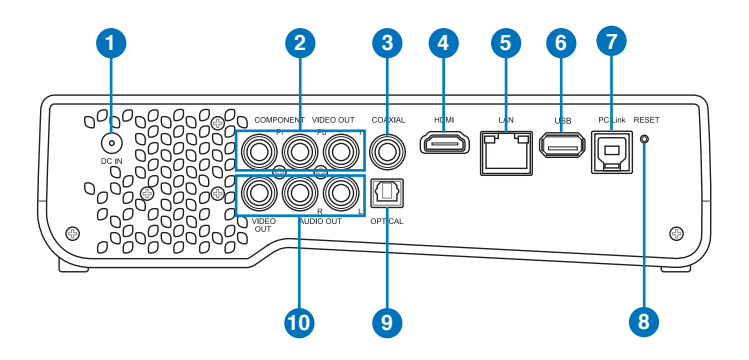

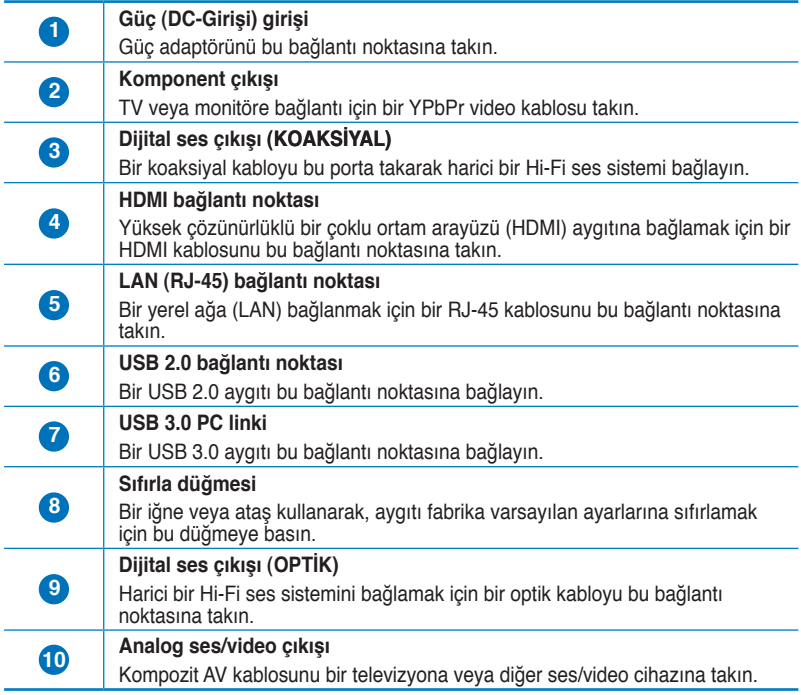

#### <span id="page-13-0"></span>**Uzaktan kumanda**

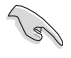

Uzaktan kumandayı O!Play HD2 ortam yürütücüsünü açmak/kapatmak, menüler arasında dolaşmak ve oynatılacak, görüntülenecek veya dinlenecek ortam dosyasını seçmek için kullanın.

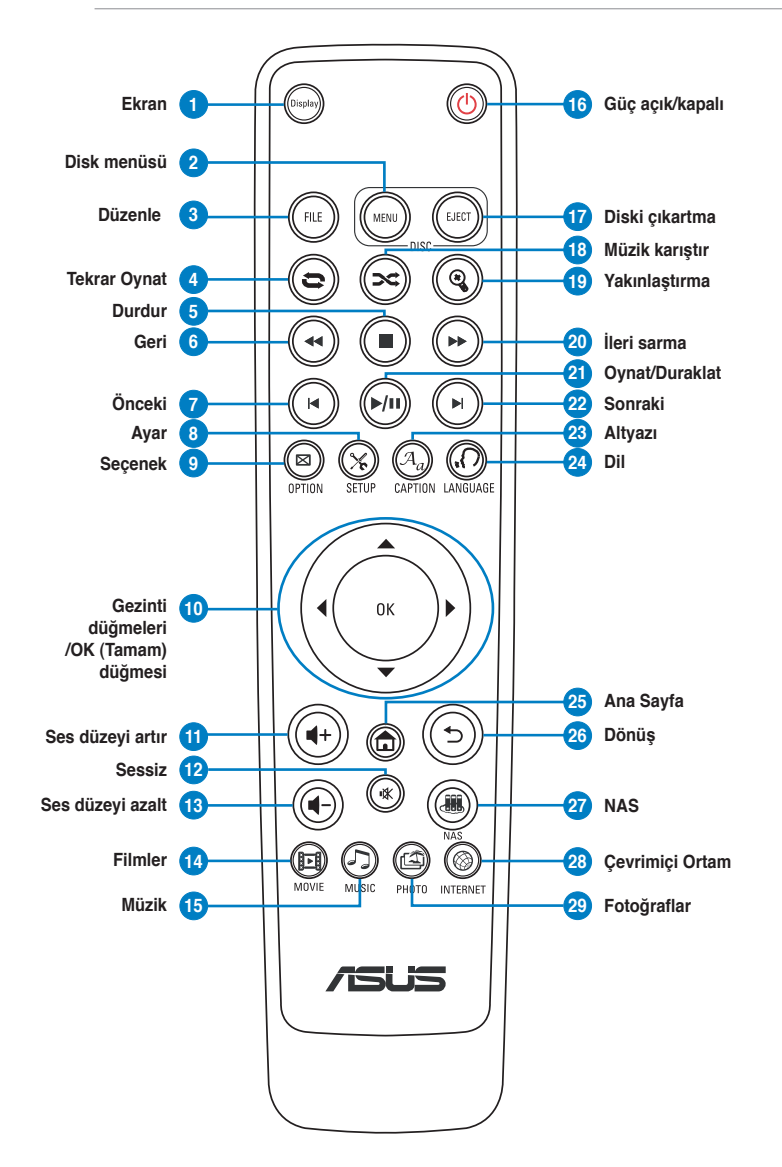

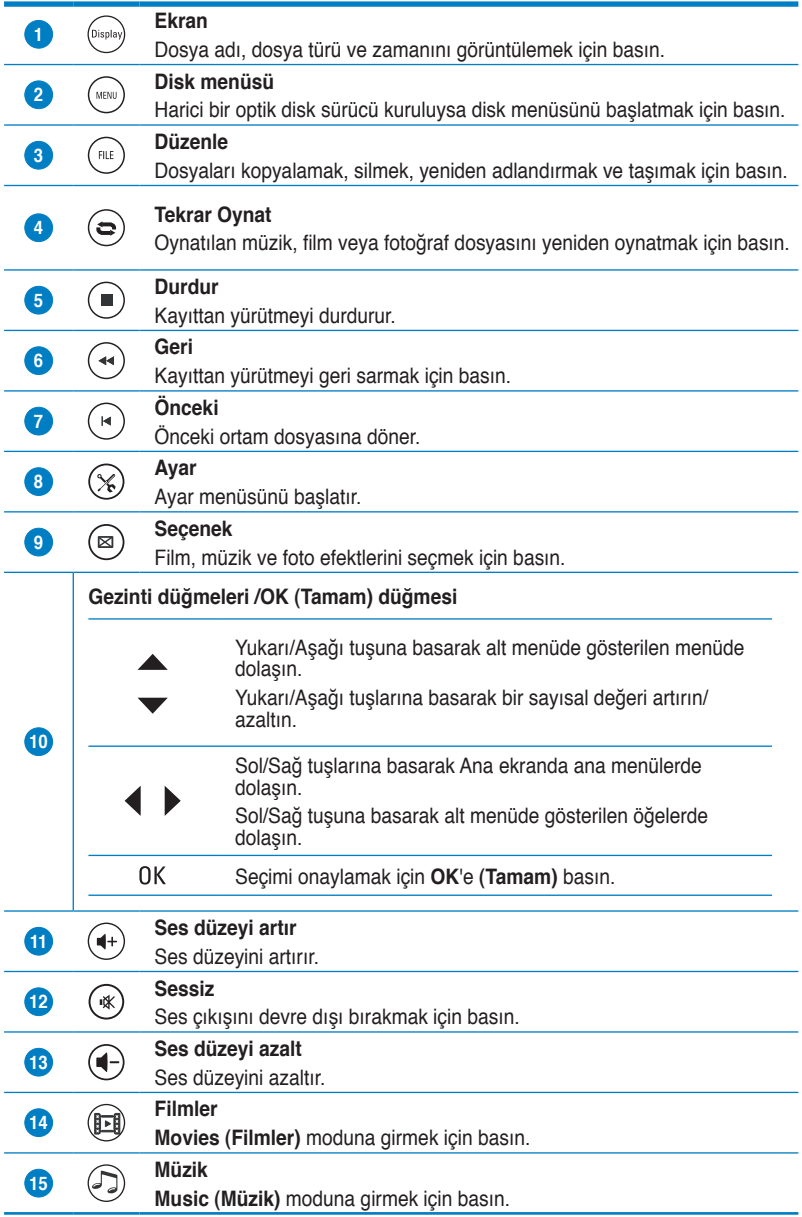

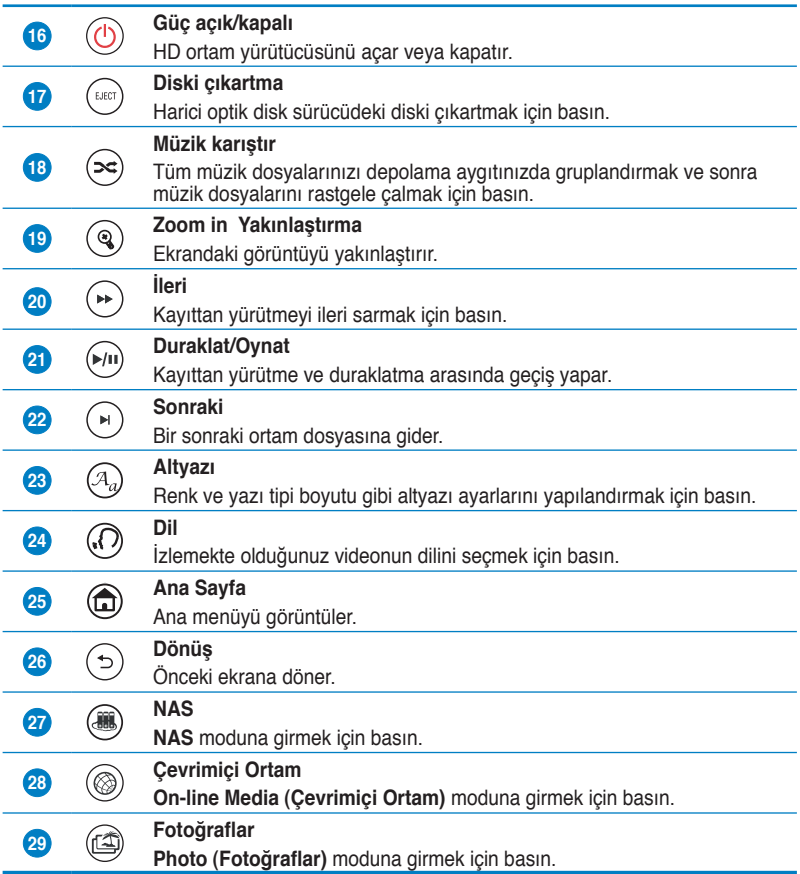

# <span id="page-16-0"></span>**O!Play HD2 ortam yürütücünüzü hazırlama**

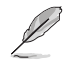

HD ortam yürütücünüz için garanti hizmeti almanız gerekirse bunu orijinal paketine gönderdiğinizden emin olun, bu işlem gönderi sırasında ürününüz için daha iyi koruma sağlayacaktır. Eğer ürün yanlış paketleme sebebiyle hasar görürse garanti boşa çıkabilir. ASUS yanlış paketleme dolayısıyla oluşan hasarları karşılamayacak ya da ürünü değiştirmeyecektir.

#### **Sabit disk sürücüsünün takılması**

HD ortam yürütücünüze 3.5" sabit disk sürücüsü kurabilirsiniz.

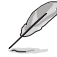

- Sabit disk sürücü ayrıca satın alınır.
- HD media player'ınıza yeni bir sabit disk sürücü kurarsanız, sabit disk sürücünüzü biçimlendirmeniz gerektiğini hatırlatan bir uyarı ekranı görüntüye gelecektir. Biçimlendirme işlemini tamamlamak için ekran üstü talimatları izleyin. Herhangi bir anormal kapatma işlemi daha uzun başlangıç zamanına ve sonraki başlangıçta daha uzun disk kontrolüne yol açar. Sabit disk sürücüsü kapasitesine göre kontrol süreci birkaç dakika sürebilir.
- Kullandığınız sabit disk sürücüdeki tüm verileri silmek istiyorsanız, **Setup (Kur) > System (Sistem)**'e gidin ve daha sonra **HDD Format (HDD Biçimlendirme)**'yi tıklayın.
- ASUS sabit disk sürücüsünün yanlış kurulması sebebiyle oluşacak herhangi bir hasardan/arızadan sorumlu olmayacaktır.
- ASUS veri kaybından veya kurtarmasından sorumlu olmayacaktır.

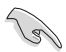

Eğer sabit disk sürücünüzü yeniden taramak isterseniz, aşağıdaki adımlardan birini tamamlayın:

**Setup (Ayar) > System (Sistem) > Scan Storage (Saklama Tarama) > Auto Scan (Oto Tarama**)'ya gidin ve ardından **on (açık)**'a tıklayın. **Setup (Ayar) > System (Sistem) > Scan Storage action (Saklama Tarama işlemi)** ve ardından **rescan storage (saklama yeniden tara)**'ya tıklayın.

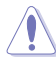

- Disk çökmesi sebebiyle oluşan herhangi bir potansiyel veri kaybından kaçınmak için önemli dosyaları veya klasörleri arada bir yedekleyin.
- Sabit disk sürücüyü uzun süredir kullanıyorsanız, yüksek ısıya karşı dikkatli olun.

#### **Sabit disk sürücüsünü kurmak için:**

- 1. Sabit disk sürücüyü HDD bağlantı parçasına ( **1** ) monte edin ve daha sonra vidaların dördünü de kullanarak yerine sabitleyin ( **2** ).
- 2. Verilen HDD gücünün ve sinyal kablosunun bir ucunu sabit disk sürücüsüne ( **3** ) takın.

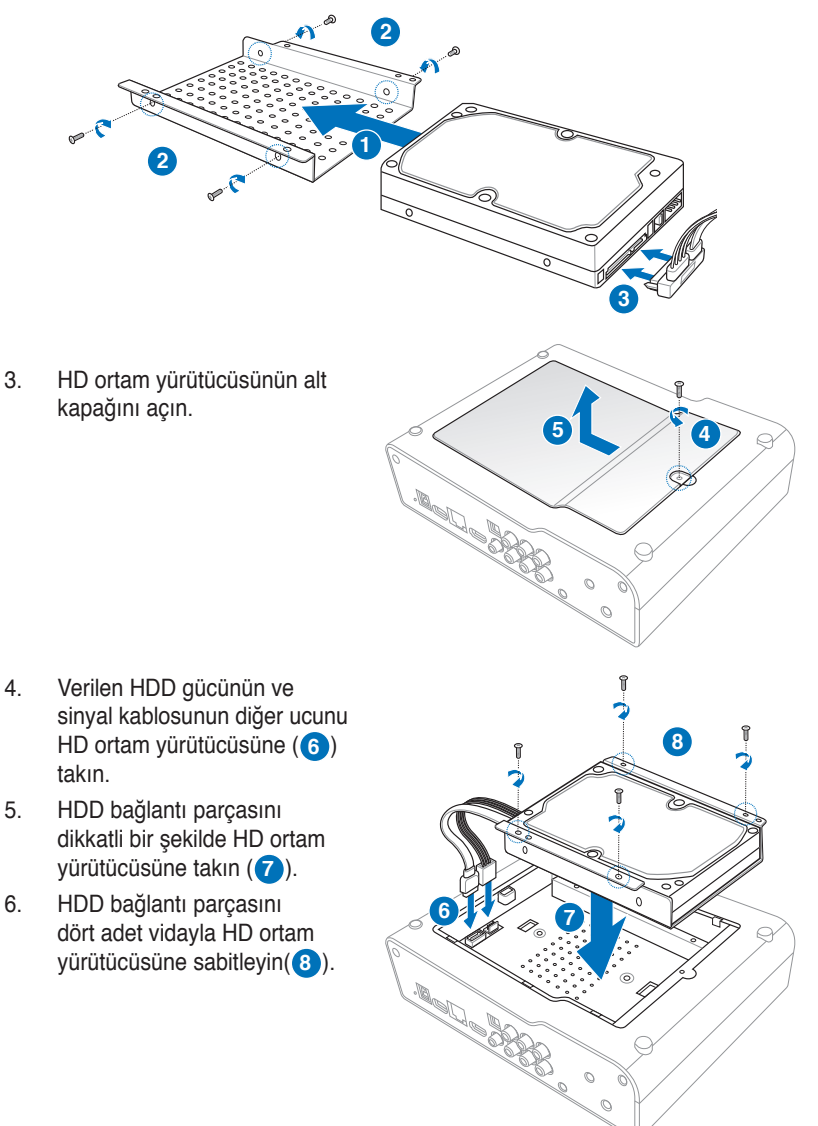

7. Alt kapağı tam olarak kapatabilmek için HDD elektrik ve sinyal kablosunu HD media player'ın içerisine toplayın ( **9** ).

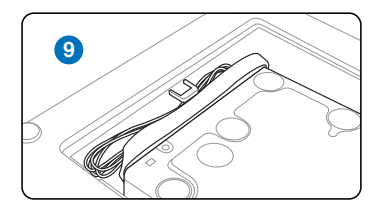

8. HD ortam yürütücüsünün alt kapağını kapatın.

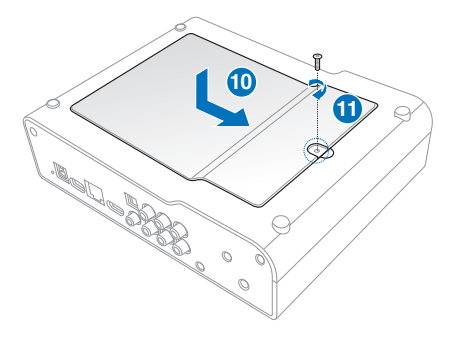

#### <span id="page-19-0"></span>**Güç adaptörünü bağlama**

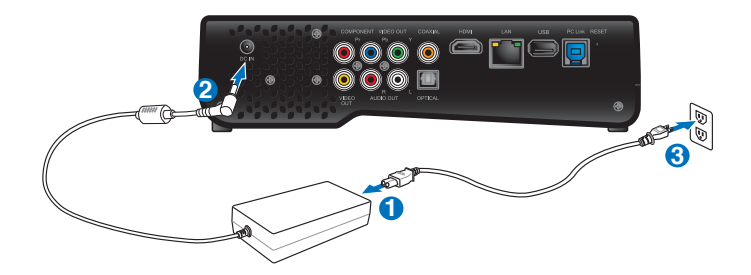

#### **Güç adaptörünü bağlamak için:**

- 1. AC güç kablosunu AC adaptörüne bağlayın.
- 2. AC adaptörünü HD ortam yürütücünüzün arkasındaki DC-girişi bağlantı noktasına bağlayın.
- 3. AC adaptörünü bir güç kaynağına bağlayın.

#### **Aygıtları HD ortam yürütücünüze bağlama**

**Aygıtları HD ortam yürütücünüze bağlamak için:**

- 1. Bir ekranı HD ortam yürütücünüze bağlamak için aşağıdakilerden birini yapın:
	- HD ortam yürütücünüzü HDTV veya HDMI monitörünüze bağlamak için bir HDMI kablosu kullanın.

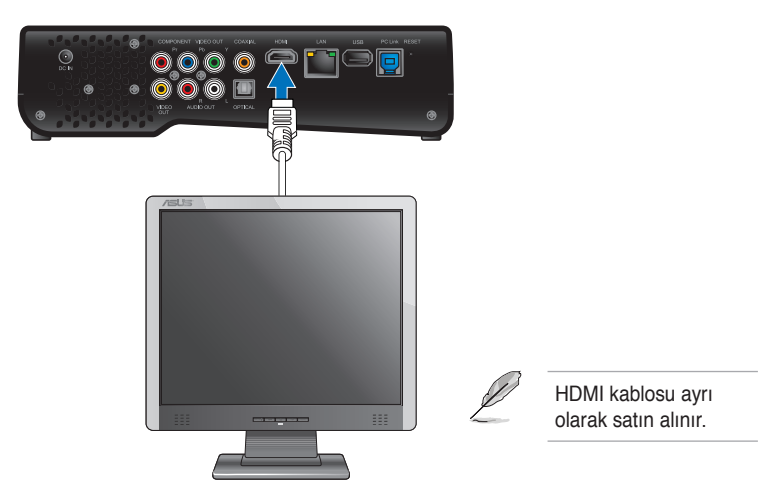

• Verilen kompozit AV kablosunu HD ortam yürütücünüzü standart bir TV'ye bağlamak için kullanın.

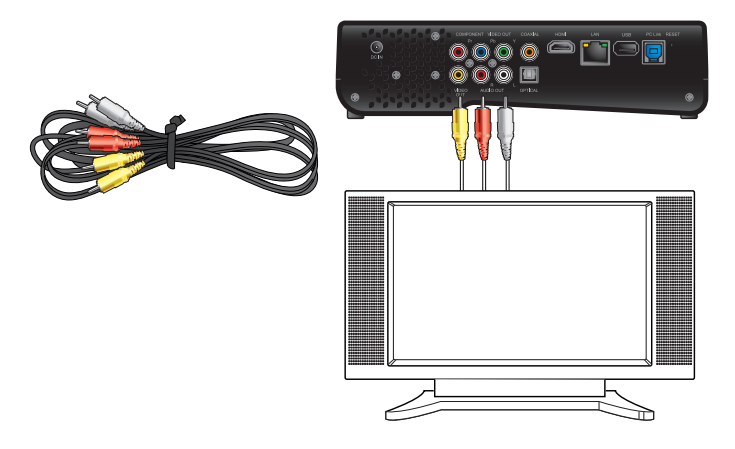

• HD media player'ınızı TV veya monitörünüze bağlamak için bir YPbPr video kablosu ve ürünle birlikte gelen birleşik AV kablosunu kullanın.

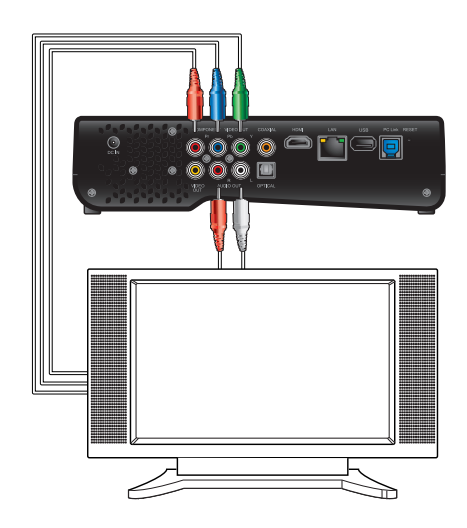

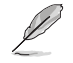

YPbPr video kablosu ayrıca satın alınır.

• HD ortam yürütücünüzü Cine5 PC hoparlörüne bağlamak için RCA ses kablosu kullanın.

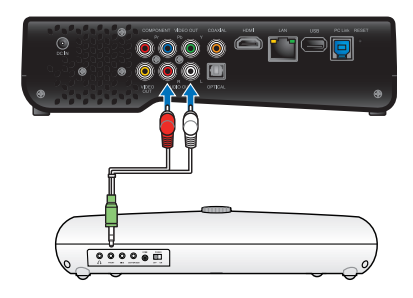

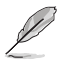

RCA kablosu Cine5 PC hoparlörünüz ile birlikte verilmiştir.

- 2. Depolama aygıtını veya hafıza kartını HD ortam yürütücünüze bağlamak için aşağıdakilerden herhangi birini yapın:
	- Taşınabilir sabit disk sürücü veya bir USB flash disk gibi bir USB/ eSATA depolama aygıtını USB bağlantı noktasına veya HD ortam yürütücünüzün sol tarafındaki USB/eSATA birleşik bağlantı noktasına takın.

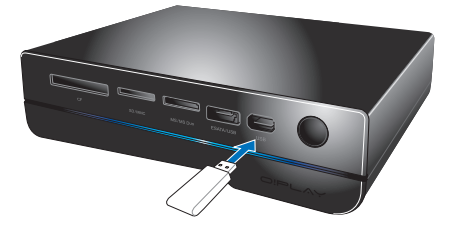

• SD/MMC, CF ve MS/MS-Duo kartları gibi hafıza kartlarını HD ortam yürütücüsünün sağ tarafındaki uygun kart yuvasına takın.

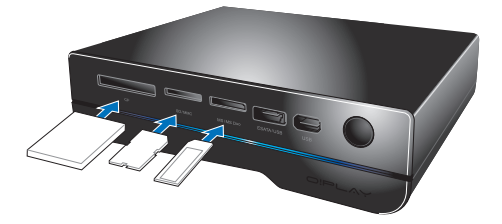

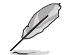

Ortam dosyalarına ağdaki bir bilgisayarın paylaşılan bir klasöründen de erişebilirsiniz. Daha fazla bilgi için, Bölüm 3, **Bir ağa bağlanma** kısmına bakın.

- <span id="page-22-0"></span>3. Ses sisteminizi HD ortam yürütücünüze bağlamak için verilen kompozit AV kablosu veya bir S/PDIF kablosu kullanın.
- 4. HD ortam yürütücüsünün güç kablosunu bir güç kaynağına takın.
- 5. HDTV, TV veya HDMI monitörü açın.
- 6. Bir HDTV veya standart bir TV kullanıyorsanız, HDTV/TV'nizi video moduna ayarlayın.

Bir HDMI monitör kullanıyorsanız, monitörün ekran çözünürlüğünün **HDMI** olarak ayarlandığından emin olun.

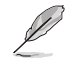

HDMI monitörünüzle birlikte gelen dokümantasyonlara bakın.

#### **İlk kez başlatma**

HD ortam yürütücünüzü ilk kez başlatırken, HD ortam yürütücünüzün temel ayarlarını yapılandırırken size kılavuzluk etmek amacıyla bir dizi ekran görüntülenir.

#### **İlk kez başlatmak için:**

- 1. HD ortam yürütücünüzü ve HDTV, TV veya HDMI monitörünüzü açın.
	- Bir HDTV veya standart bir TV kullanıyorsanız, HDTV/TV'nizi video moduna ayarlayın.
	- Bir HDMI monitör kullanıyorsanız, monitörün ekran çözünürlüğünün **HDMI** olarak ayarlandığından emin olun.
- 2. Ayar Sihirbazı görünür. Ayar işlemini tamamlamak için ekrandaki yönergeleri izleyin.

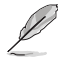

Ekranda dolaşmak için uzaktan kumandayı kullanın.

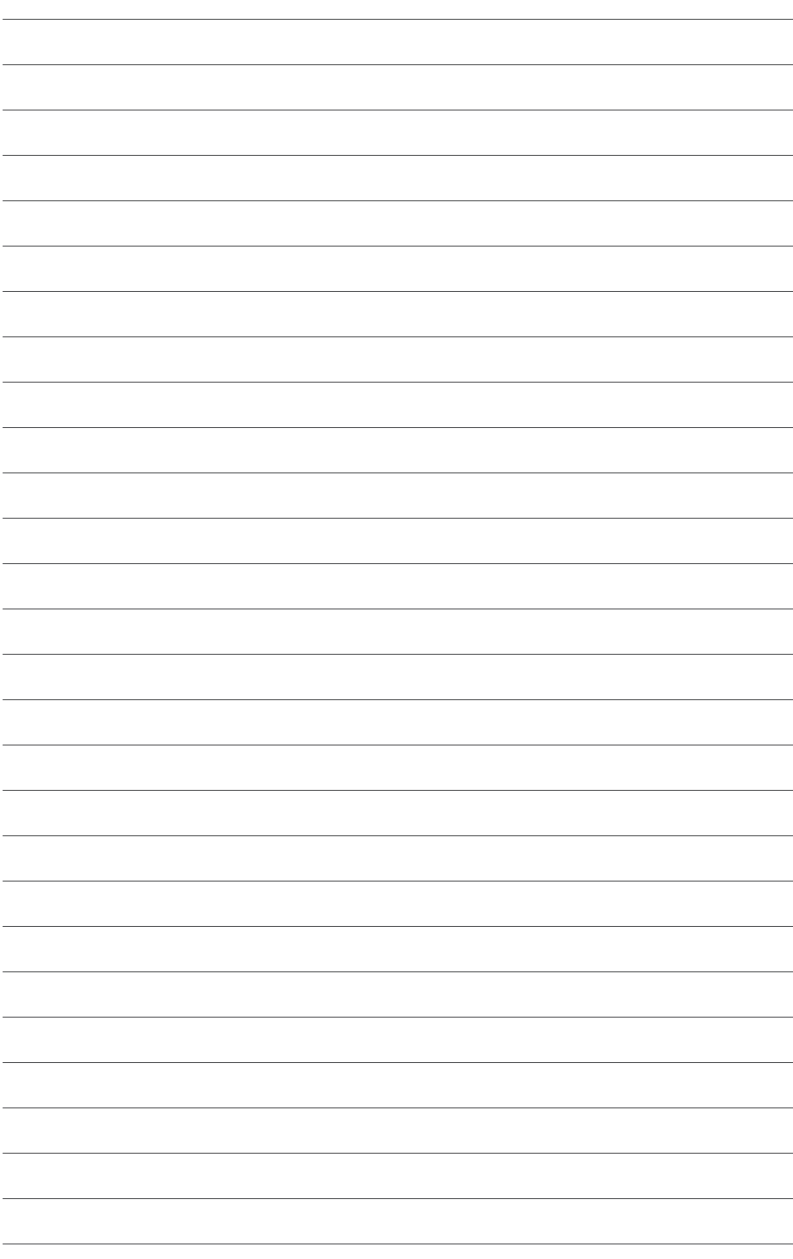

# <span id="page-24-0"></span>**Bölüm 2 Ağ ayarı ve servisler**

# **Bir ağa bağlanma**

#### **DHCP IP kullanımı (yönlendirici ile ağ ayarı)**

DHCP IP kullanılması yönlendiricinizin ortam yürütücünüz için otomatik olarak bir IP adresi atamasına izin verir.

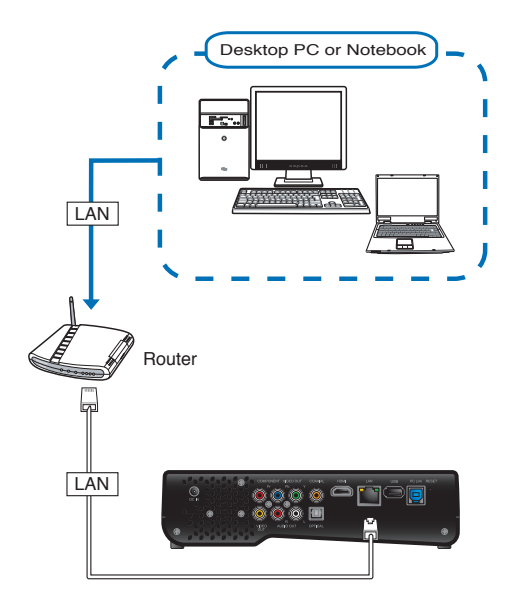

#### **Ağınıza bağlanmak için:**

- 1. RJ-45 kablosunun bir ucunu HD ortam yürütücünüzün LAN bağlantı noktasına ve diğer ucunu yönlendiricinin LAN bağlantı noktasına bağlayın.
- 2. Bilgisayarınızı ve diğer gerekli aygıtları yönlendiricinize bağlayınız.

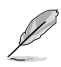

Yönlendiriciniz ile birlikte gelen belgelere bakınız.

3. Gerekli tüm aygıtları HD ortam yürütücünüze bağlayın.

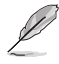

Daha fazla bilgi için, Bölüm 1, **Aygıtları HD ortam yürütücünüze bağlama** kısmına bakın.

- 4. Ana ekrandan sol/sağ tuşlarına / basarak **Setup (Ayar)**'da gezinin, ardından  $0K$  tuşuna basın. Setup (Ayar) menüsünü başlatmak için  $\Im$  öğesine de basabilirsiniz.
- 5. **Network (Ağ) > Wired LAN Setup (Kablosuz LAN Ayarı)** öğesini seçin ve OK öğesine basın.

6. **DHCP IP (AUT (OTO)**)'yu sec basın.

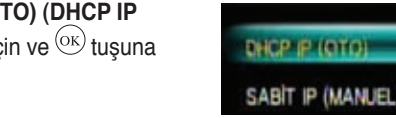

- 7. Ayar türünüz olarak **DNS (AUTO) (DNS (OTO))** veya **DNS (Manual) (DNS (Manuel)**'den birini secin ve  $\overline{OK}$  tusuna basın:
	- DNS (AUTO)(Otomatik)'i seçerseniz, yönlendirici ortam yürütücünüz için otomatik olarak bir DNS sunucusu IP adresi atar.

 $O|P|$ 

• Eğer **DNS (Manual) (DNS (Manuel))**'i seçerseniz, **DNS Server IP address (DNS Sunucusu IP adresini)** girin.

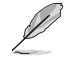

- Sayısal bir değeri artırmak/azaltmak için yukarı/aşağı tuslarını <br/> / \\, kullanın.
- Sistem menüsündeki diğer öğelere gitmek için sol/sağ tuşlarını < /> kullanın.
- 8. Onay mesajında **Yes (Evet)**'i seçerek ayarı kaydedin.

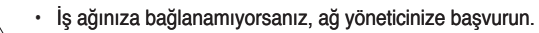

• Paylaşılan ağ dosyalarına erişmek istiyorsanız, bilgisayardaki dosyaların ağda paylaşıldığından emin olun. Daha fazla ayrıntı için, bu bölümdeki **Ortam dosyalarını ağ üzerinden paylaşma** kısmına başvurun.

#### <span id="page-26-0"></span>**FIX IP (SABİT IP) Kullanımı (bir bilgisayara doğrudan bağlanılan ağ ayarı)**

FIX IP (SABİT IP) kullanımı ortam yürütücünüzün doğrudan bilgisayarınıza bağlanmanıza olanak sağlar.

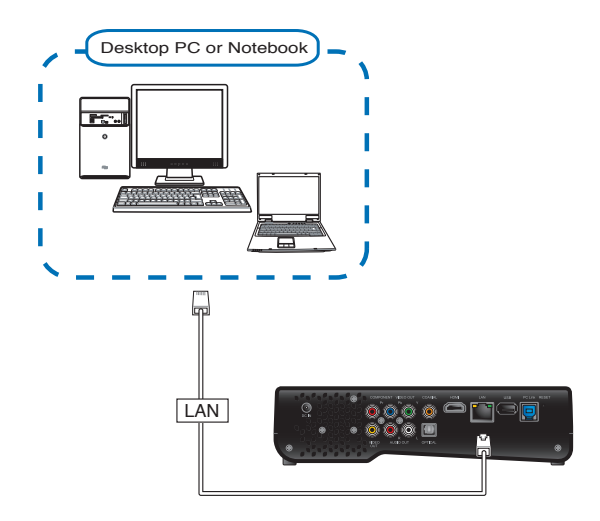

#### **Ağınıza bağlanmak için:**

- 1. RJ-45 kablosunun bir ucunu HD ortam yürütücüsünün arkasındaki LAN bağlantı noktasına takın ve diğer ucunu ise bilgisayara takın.
- 2. Gerekli tüm aygıtları HD ortam yürütücünüze bağlayın.

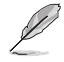

Daha fazla bilgi için, Bölüm 1, **Aygıtları HD ortam yürütücünüze bağlama** kısmına bakın.

3. Ana ekrandan sol/sağ tuşlarına  $\blacklozenge$  / basarak **Setup (Ayar)**'da gezinin,  $ardu$ dından  $\overline{OK}$  tuşuna basın.

Setup (Ayar) menüsünü başlatmak için  $\Im$  öğesine de basabilirsiniz.

- 4. **Network (Ağ) > Wired LAN Setup (Kablosuz LAN Ayarı)** öğesini seçin ve OK öğesine basın.
- 5. **FIX IP (MANUAL) ((SABİT IP)**   $(MANUEL)$ <sup>'</sup>i seçin ve <sup>OK</sup> tuşuna basın:

DHCP IP (OTO) SABIT P (MANUEL) 6. **FIX IP (SABİT IP)** ekranından IP Adresini ve Altağ Maskesini girin.

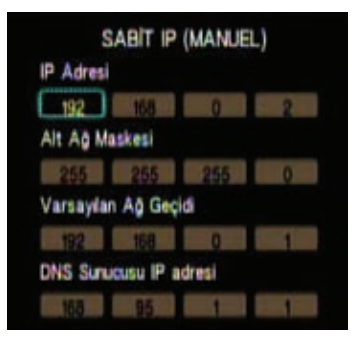

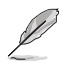

- $\cdot$  Sayısal bir değeri artırmak/azaltmak için yukarı/aşağı tuşlarını $\blacktriangle$  / $\blacktriangledown$ kullanın.
- Sistem menüsündeki diğer öğelere gitmek için sol/sağ tuşlarını $\blacklozenge$ kullanın.
- IP Adresinizin ve Altağ Maskesinin varsayılan ayarlarını kullanabilirsiniz: • **IP Adresi**: 192.168.0.2
	- **Alt ağ maskesi**: 255.255.255.0
- IP adresini ve alt ağ maskesini Internet Servis Sağlayıcınızdan (ISS) da alabilirsiniz.
- 7. Onay mesajında **Yes (Evet)**'i seçerek ayarı kaydedin.
- 8. Bilgisayarınızdan HD ortam yürütücünüzün biri olarak aynı altağ maskesini girmelisiniz. Ayrıntılı bilgi için sonraki bölüme **Bilgisayarınız için IP adres ayarlarının yapılandırılması** bakınız.

#### **Bilgisayarınız için IP adres ayarlarınızın yapılandırılması**

**FIX IP (SABİT IP)** kullanırken HD ortam yürütücünüze erişmek için bilgisayarınızda doğru TCP/IP ayarlarının bulunması gereklidir.

Aşağıda, bilgisayarınızda kurulu olan işletim sistemine uygun yönergeleri izleyin.

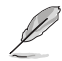

- Aşağıdaki varsayılan IP ayarlarını kullanın:
	- **IP adresi**: 192.168.0.xxx xxx, 2 ile 254 arasında herhangi bir sayı olabilir. IP adresinin başka bir aygıt tarafından kullanılmadığından emin olun.
	- **Alt Ağ Maskesi**: 255.255.255.0 (HD ortam yürütücüsüyle aynı)

#### **Windows® XP İS**

- 1. **Start (Başlat)** > **Control Panel (Denetim Masası)** > **Network Connection (Ağ Bağlantısı)** öğelerini tıklatın. **Local Area Connection (Yerel Ağ Bağlantısı)** öğesini sağ tıklatıp **Properties (Özellikler)** seçeneğini işaretleyin.
- 2. **Internet Protocol (Internet Protokolü) (TCP/IP)** öğesini seçip **Properties (Özellikler)** öğesini tıklatın.
- 3. **Use the following IP address: (Şu IP adresini kullanın:)**'ı seçin ve **IP address (IP adresi)**'ni ve **Subnet mask (Altağ maskesi)**'ni girin.
- 4. Bitirdiğinizde **OK (Tamam)** düğmesini tıklatın.

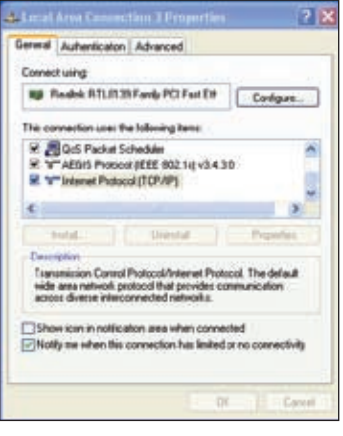

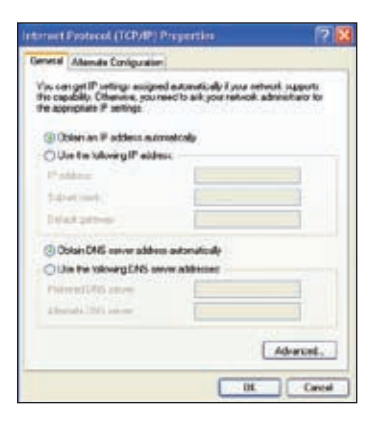

#### **Windows® Vista/7 İS**

- 1. **Start (Başlat)** > **Control Panel (Denetim Masası)** > **Network and Sharing Center (Ağ ve Paylaşım Merkezi)** öğelerini tıklatın. **Local Area Connection (Yerel Ağ Bağlantısı)** öğesini sağ tıklatıp **Properties (Özellikler)** seçeneğini işaretleyin.
- 2. **Internet Protocol Version 4 (Internet Protokolü Sürümü 4) (TCP/IPv4)** öğesini seçip **Properties (Özellikler)** öğesini tıklatın.

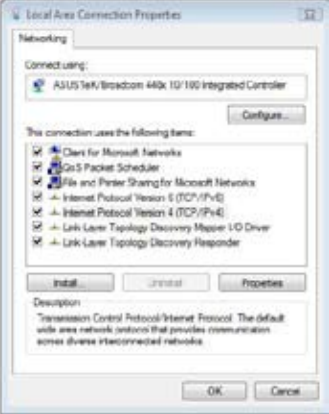

- 3. **Use the following IP address: (Şu IP adresini kullanın:)**'ı seçin ve **IP address (IP adresi)**'ni ve **Subnet mask (Altağ maskesi)**'ni girin.
- 4. Bitirdiğinizde **OK (Tamam)** düğmesini tıklatın.

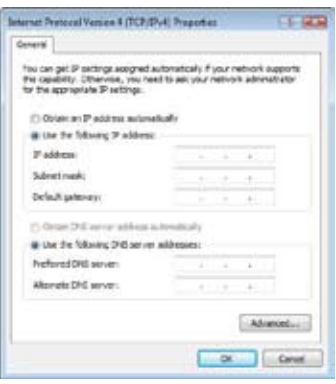

#### **Mac OS X 10.5.xx**

- 1. **Apple** menüsü > **System Preferences (Sistem Tercihleri)**'ni seçin. **Network (Ağ)**'a tıklayın.
- 2. **Manually (Elle)**'yi seçin.
- 3. **IP address (IP adresi)**'ni ve **Subnet mask (Altağ maskesi)**'ni girin.
- 4. Bittiğinde **Apply (Uygula)**'ya tıklayın.

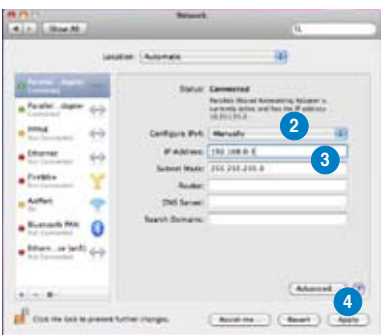

#### **Bilgisayarınızın IP adresinin kontrol edilmesi**

Windows® İşletim Sistemi altında bilgisayarınızın IP adresini kontrol etmek için:

- 1. **Start (Başlat) > Run (Çalıştır)**'a tıklayın.
- 2. **Run (Çalıştır)** penceresine **cmd** veya **command** yazın ve **OK (Tamam)**'a tıklayın.
- 3. MS DOS penceresi ekrana gelir. **ipconfig** yazın ve daha sonra Enter (Giriş) tuşuna basın. Bilgisayarın IP adresi ekranda gösterilir.

#### <span id="page-31-0"></span>**PPPoE**

PPPoE (Ethernet Üzerinden Noktadan Noktaya Protokol) Ethernet yerel alan ağında birden fazla bilgisayar kullanıcısını ortak müşteri yerlerindeki cihazlardan uzaktaki bir siteye bağlamak için olan bir özelliktir. PPPoE ana makinelerden oluşan bir ağı basit bir köprüleme erişimi aygıtı üzerinden uzaktaki bir Erişim Yoğunlaştırıcıya bağlanmasını sağlar.

Birçok apartman daireleri, oteller ve kurumlar artık DSL hatları üzerinden Ethernet ve PPPoE kullanarak paylaşılan internet erişim sağlayabiliyor.

#### **O!Play HD2'nizde PPPoE ayarlarını yapılandırmak için:**

1. Ana ekrandan sol/sağ tuşlarına / basarak **Setup (Ayar)**'da gezinin,  $ardu$ dından  $\overline{OK}$  tuşuna basın.

Aynı zamanda  $\circledast$  tuşuna basarak **Setup (Ayar)** menüsüne basabilirsiniz.

2. **Network (Ağ)** > **PPPoE Setup (PPPoE Ayarı)**'nı seçin ve tuşuna basın.

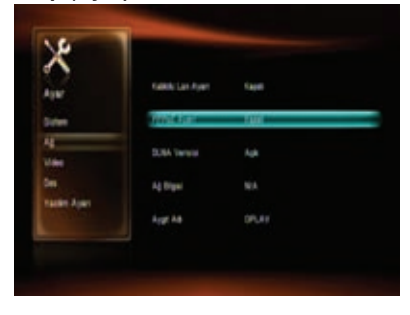

3. **PPPoE Username (PPPoE Kullanıcı Adı)** veya **PPPoE Password (PPPoE Şifresi)**'ni seçin  $ve^{0}$ K tusuna basın.

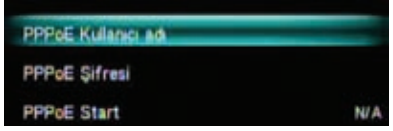

- 4. Ekrandaki klavyeyi kullanarak İnternet Servis Sağlayıcınız (ISP) tarafından verilen **PPPoE Username (PPPoE Kullanıcı Adı)**'nı ve **PPPoE Password (PPPoE Şifresi)**'ni girin.
- 5. Onay mesajında **Yes (Evet)**'i seçerek ayarı kaydedin.

#### <span id="page-32-0"></span>**DLNA**

DLNA (Dijital Yaşam Ağ Ortağı) tüketici elektroniği üreticileri tarafından kullanılan bir standart olup bir evdeki ağda içerikleri paylaşmak için ev içinde eğlence aygıtlarının kullanılmasına olanak sağlar.

Dijital ev PC'lerin, elektronik cihazların ve mobil aygıtların sorunsuz bir şekilde kablolu veya kablosuz bir ağda kullanılacağı ve ev eğlencesinde dijital içeriğin paylaşılacağı bir fikirdir. Dijital yaşam hareket halindeyken paylaşım içeriğini dahil eklemesi için artırılır.

Dijital yaşam, markalardan bağımsız olarak dijital aygıtlarınız arasında anında bağlantı olanağı sağlayacaktır. Sonuç olarak en sevdiğiniz filmlere, müziklere ve fotolara evden ulaşma yürütme ve paylaşma rahatlığına sahip olacaksınız.

İlk olarak kablolu bir ev ağınızın olması ve başlamaya hazır olmanız gereklidir. Bu sebeple DLNA aygıtları bir ev ağı üzerinden birbiri ile bağlanır, bulur ve iletişim kurar.

#### **O!Play HD2'nizde DLNA özelliğini etkinleştirmek için:**

1. Ana ekrandan sol/sağ tuşlarına  $\blacklozenge$  / basarak **Setup (Ayar)**'da gezinin,  $ardu$ dından  $\overline{OK}$  tuşuna basın.

Aynı zamanda  $\circledast$  tuşuna basarak **Setup (Ayar)** menüsüne basabilirsiniz.

2. **System (Sistem)** seçin. Yukarı/aşağı tuşlarına  $\blacklozenge$ basarak **DLNA Renderer (DLNA İşleyici)**'de dolaşın, ardından tuşuna basın.

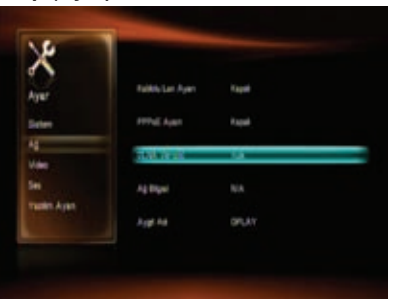

3. **On (Açık)**'ı seçerek DLNA özelliğini etkinleştirin:

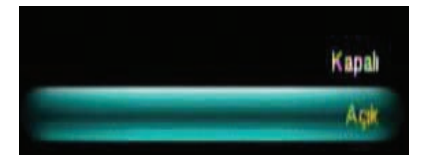

#### <span id="page-33-0"></span>**UPnP**

O!Play HD2, UPnP'yi destekler. UPnP ortam sunucusundaki müzik, resim ve video dosyaları otomatik olarak sıralanacaktır. Windows Media Player 11'in UPnP ortam sunucusu olarak bilgisayarınıza kurulduğundan emin olun.

**UPnP for Windows® XP'yi yüklemek için:**

- 1. **Start (Başlat)** > **Control Panel (Denetim Masası)** > **Add or Remove Programs (Programları Ekle veya Kaldır)**'a tıklayın.
- 2. **Add/Remove Windows Components (Windows Bileşenleri Ekle/Kaldır)**'a tıklayın.
- 3. **Networking Services (Ağ Hizmetleri)**'ni seçin, ardından **Details... (Ayrıntılar...)**'a tıklayın.

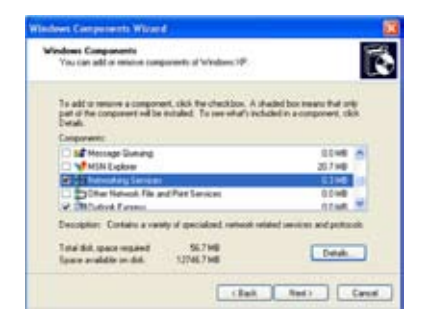

4. **Internet Gateway Discovery and Control Client (İnternet Ağ Geçidi Bulma ve İstemci Kontrolü)** ve **UPnP User Interface (UPnP Kullanıcı Arayüzü)**'nü seçin. Ve ardından **OK (Tamam)**'a tıklayarak seçilen özellikleri kurun.

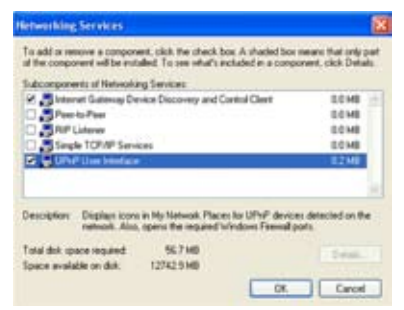

5. **Control Panel (Denetim Masası)** > **Administrative Tools (Yönetim Araçları)** > **Services (Hizmetler)**'e gidin.

6. **HTTP SSL**, **SSDP Discovery Service (SSDP Kurtarma Hizmetleri)**, **Universal Plug and Play Device Host (Evrensel Tak-Çalıştır Aygıtı Ana Sistemi)** ve **Windows Media Player (Windows Ortam Yürütücüsü)** öğelerini bulun ve **Startup Type (Başlangıç Türü)**'nü **Automatic (Otomatik)**'e dğeiştirin.

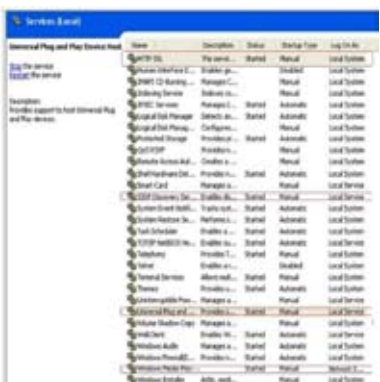

#### **Ortam dosyalarını Windows Media Player 11 kitaplığına eklemek için:**

- 1. Windows Media Player 11'i bilgisayarınızda açın.
- 2. **Library (Kitaplık)** > **Add to Library... (Kitaplığa Ekle…)**'ye tıklayarak ortam dosyalarını bu veritabanına ekleyin. Ayrıntılı talimatları görmek için Windows Yardım'a bakınız.

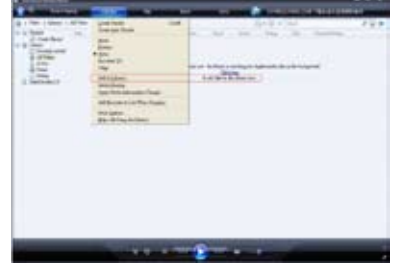

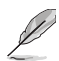

Bazı dosya biçimleri Windows Media Player (Windows Ortam Yürütücüsü) tarafından desteklenmeyebilir. Ayrıntılar için Microsoft web sitesine bakınız.

#### **Windows Media Player 11'i yüklemek için:**

- 1. Bilgisayarınızdaki ağ ayarının doğru olduğundan ve O!Play HD2'nizin Ana ekranda olduğundan emin olun.
- 2. Ana ekrandan sol/sağ tuşlarına / basarak **File Manager (Dosya Yöneticisi)**'nde gezinin, ardından OK tuşuna basın.

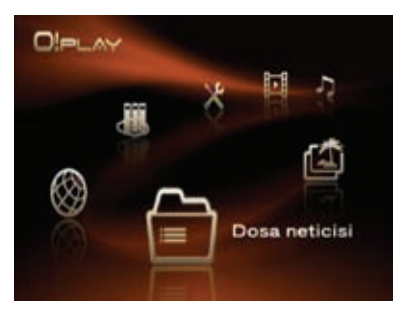

3. **UPnP**'de dolaşın, ardından tuşuna basın.

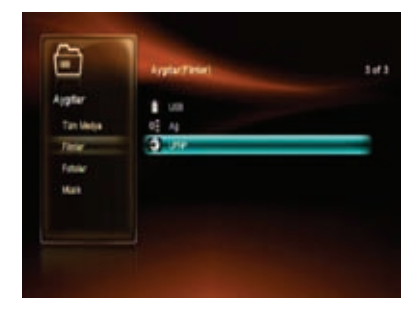

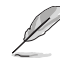

Aynı zamanda UPnP ortam sunucusunu **Movies/Music/Photo (Film/Müzik/ Foto)** menülerinden de girebilirsiniz. Ayrıntılar için Bölüm 3'e bakınız.

4. Windows Media Player 11'i bilgisayarınızda açın ve **Library (Kitaplık)** > **Media Sharing (Ortam Paylaşma)**'ya tıklayınız.

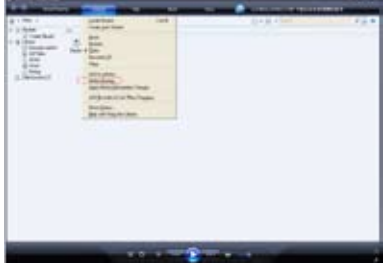
5. **Share my media (Ortamımı Paylaş)**'ı işaretleyin ve **Unknown Device (Bilinmeyen Aygıt)** simgesi ekranda belirir. Simgeyi seçin, ardından **Allow (İzin ver)** ve **OK (Tamam)**'a tıklayın.

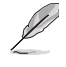

**Unknown Device (Bilinmeyen Aygıt)** O!Play HD2 Ortam Yürütücünüzdür.

Eğer **Unknown Device (Bilinmeyen Aygıt)** simgesi ekranda görünmezse, **Settings (Ayarlar)**'a tıklayın.

**Allow new devices and computers automatically (Yeni aygıtlara ve bilgisayarlara otomatik olarak izin ver)**'i işaretleyin ve **OK (Tamam)**'a tıklayın.

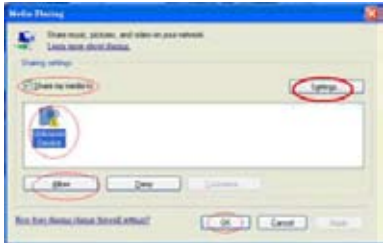

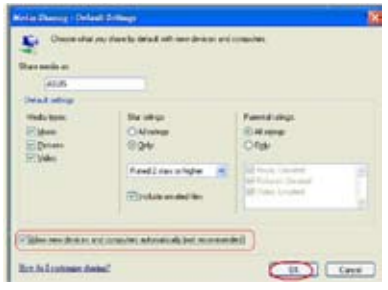

### **Ortam dosyalarını UPnP ortam sunucusundan kullanmak için:**

1. Artık bilgisayarınızı (UPnP ortam sunucusu) **UPnP** aygıt listesinde görebilirsiniz.

> Eğer bilgisayarınızın adı listede görünmezse, önceki sayfada verilen 2–3 adımlarını tekrarlayın.

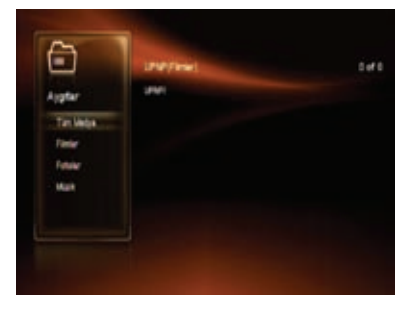

- 2. Bilgisayarınızın adını (UPnP ortam sunucusu) seçin ve  $0K$  tuşuna basın.
- 3. İstediğiniz klasörde dolaşın ve ardından  $\overline{\text{OK}}$  tuşuna basarak ortam dosyalarını yürütün.

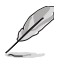

Bilgisayarınızdaki (UPnP ortam sunucusu) ortam dosyaları Tüm Ortam, Müzik, Resimler ve Video'da sıralanır.

# **Dosyaları ağ üzerinden paylaşma**

# **Dosyaları Windows® XP İS altında paylaşma**

**Paylaşılacak klasörlere izin vermek amacıyla bilgisayarınızı yapılandırmak için:**

- 1. **Start (Başlat)** > **Control Panel (Denetim Masası)** > **Network and Internet Connection (Ağ ve İnternet Bağlantısı)** > **Network Setup Wizard (Ağ Ayar Sihirbazı)**'na tıklayın.
- 2. **Turn on file and printer sharing (Dosya ve yazıcı paylaşımını aç)**'ı secin.
- 3. Bittiğinde **Finish (Bitti)**'ye tıklayın.

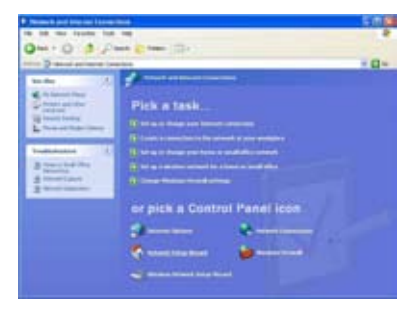

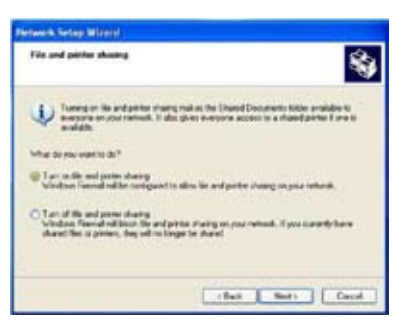

### **Dosyaları Windows® XP İS altında paylaşmak için:**

- 1. Bilgisayarınızda, paylaşmak istediğiniz dosyaları içeren klasörü seçin.
- 2. Seçili klasörü sağ tıklatın ve **Sharing and Security (Paylaşım ve Güvenlik)** öğesini seçin.

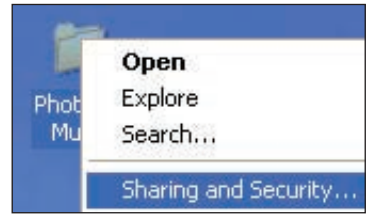

3. **Share this folder (Bu klasörü paylaş)** öğesini işaretleyin.

> Ağ kullanıcıları için izinleri ayarlamak istiyorsanız, **Permissions (İzinler)**'i tıklatın. Tamamlandığında **Apply (Uygula)** öğesini tıklatın.

4. Klasörde klasörün içindekilerin ağda paylaşıldığını gösteren bir el simgesi görünür.

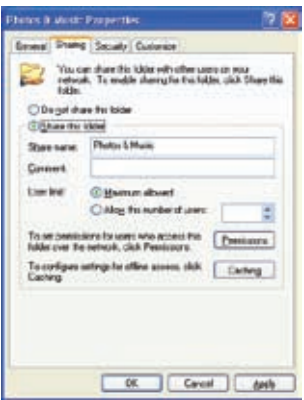

# **Dosyaları Windows® Vista İS altında paylaşma**

Windows® Vista İS'de, dosyaları şu iki yoldan biriyle paylaştırabilirsiniz:

- Dosyaları bilgisayarınızdaki bir klasörden paylaştırın.
- Dosyaları Public (Genel) klasöründen paylaştırın.

### **Dosyaları bilgisayarınızdaki bir klasörden paylaştırma Dosyaları bilgisayarınızdaki bir klasörden paylaştırmak için:**

- 1. Bilgisayarınızda, paylaşmak istediğiniz dosyaları içeren klasörü seçin.
- 2. Seçili klasörü sağ tıklatın ve **Share (Paylaş)** öğesini seçin.
- 3. **File Sharing (Dosya Paylaşımı)** ekranında, aşağı açılır listeden dosyaları paylaşmayı istediğiniz ağ kullanıcısını seçin, sonra **Add (Ekle)** öğesini tıklatın.
- 4. Ağ kullanıcısının izinlerini ayarlamak için, bu izin düzeylerinden birini seçin **Permission Level (İzin Düzeyi)** altındaki aşağı açılır listeden:
	- • **Okuyucu**: Kullanıcının paylaşılan dosyalara salt okuma erişimi hakkına sahip olmasını istiyorsanız bu seçeneği seçin. Paylaşılan dosyaları ekleyemez, değiştiremez veya silemez.
	- • **Katkıda Bulunan**: Kullanıcının paylaşılan dosyaları görüntülemesine ve eklemesine izin vermek için bu seçeneği seçin. Yalnızca paylaştığı dosyaları değiştirebilir veya silebilir.
	- **Ortak Sahip: Kullanıcının paylaşılan bir dosyayı görüntülemesine,** eklemesine, değiştirmesine veya silmesine izin vermek için bu seçeneği secin.
- 5. Tamamladığınızda **Share (Paylaş)** düğmesini tıklatın.

### **Dosyaları Public (Genel) klasöründen paylaşma**

Public (Genel) klasörü, bilgisayarınızı kullanarak dosyalarınızı diğer insanlarla veya ağdaki diğer kullanıcılarla paylaşmanızı sağlar.

### **Dosyaları Public (Genel) klasöründen paylaşmak için:**

- 1. > **Documents (Belgeler)** öğesini tıklatın.
- 2. Navigasyon bölmesindeki **Favorite Links (Sık Kullanılan Bağlantılar)** öğesinden, **Public (Genel)** öğesini seçin. Paylaşmak istediğiniz dosya ve klasörleri Public (Genel) klasöründeki alt klasörlere yerleştirin.

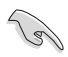

Public (Genel) klasöründeki dosya ve klasörlere erişimi kısıtlamak için ilerideki kısımlara bakın.

### **Public (Genel) klasörüne kullanıcı erişimini kısıtlamak için:**

Public (Genel) klasörüne erişimi sınırlamak amacıyla bilgisayarınızda yalnızca kullanıcı hesapları ve parolaları olan kullanıcılar için parola korumalı paylaşım işlevini de açabilirsiniz.

- 1. Ağ ve Paylaşım Merkezi'ni başlatmak için > **Control Panel (Denetim Masası)** > **Network and Internet (Ağ ve Internet)** > **Network and Sharing Center (Ağ ve Paylaşım Merkezi)** öğesini tıklatın.
- 2. **Password protected sharing (Parola korumalı paylaşım)** aşağı açılır listesinden, **Turn on password protected sharing (Parola korumalı paylaşımı aç)** öğesini seçin.
- 3. Tamamladığınızda **Apply (Uygula)** düğmesini tıklatın.

#### **Kullanıcının Public (Genel) klasörüne erişim düzeyini ayarlamak için:**

- 1. Ağ ve Paylaşım Merkezi'ni başlatmak için > **Control Panel (Denetim Masası)** > **Network and Internet (Ağ ve Internet)** > **Network and Sharing Center (Ağ ve Paylaşım Merkezi)** öğesini tıklatın.
- 2. **Public folder sharing (Public (Genel) klasörü paylaşımı)** aşağı açılır listesinden bu üç seçenekten birini seçin:
	- **Paylaşımı açın, böylece ağ erişimi olan herkes dosyaları açabilsin**
	- **Paylaşımı açın, böylece ağ erişimi olan herkes dosyaları açabilsin, değiştirebilsin ve oluşturabilsin**
	- **Paylaşımı kapatın (bu bilgisayarda oturum açan kişilerin bu klasöre hala erişimi olur)**
- 3. Tamamladığınızda **Apply (Uygula)** düğmesini tıklatın.

## **Dosyaları Windows® 7 OS'de Paylaşma**

**Paylaşılacak klasörlere izin vermek amacıyla bilgisayarınızı yapılandırmak için:**

1. **Start (Başlat)** > **Control Panel (Denetim Masası)** > **Network and Internet (Ağ ve İnternet)** > **Network and Sharing Center (Ağ ve Paylaşım Merkezi)** > **Choose homegroup and sharing options (Ana grup ve paylaşım seçeneklerini seç)** > **Change advanced sharing settings (Gelişmiş paylaşım ayarlarını değiştir)**'e tıklayın**...**.

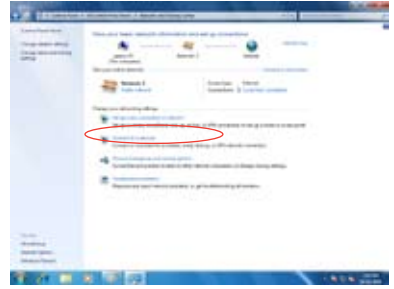

2. Aşağıdaki seçeneklerin doğru seçildiğinden emin olun: **Ağ kurtarmayı açın Dosya ve yazıcı paylaşımını açın Ortam dolaşımı kapalı Windows'un ana grup bağlantılarını yönetin (önerilir)**

#### **Dosyaları Windows® 7 OS'de paylaşmak için:**

- 1. Bilgisayarınızda paylaşmak istediğiniz dosyaların bulunduğu klasörü seçin.
- 2. Klasöre sağ tıklayın ve **Properties (Özellikler)**'i seçin.
- 3. **Sharing (Paylaşım)** > **Advanced Sharing... (Gelişmiş Paylaşım...)**'a tıklayın.

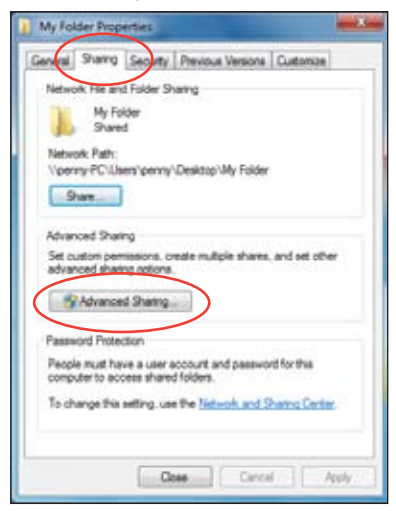

4. **Share this folder (Bu klasörü paylaş)** öğesini işaretleyin, ardından **Permissions (İzinler)**'e tıklayın.

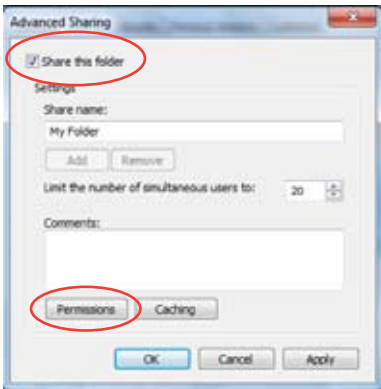

5. Dosyaları paylaşmak istediğiniz ağ kullanıcısını seçin ve erişim kontrol seçeneklerini ayarlayın.

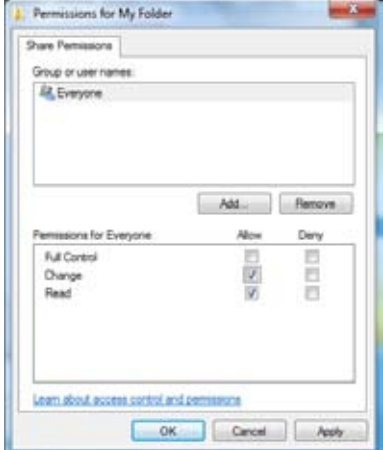

# **Dosyaları Mac OS X 10.5.xx'de paylaşma**

### **Bir klasörü Mac OS'de paylaşmak için:**

- 1. **Apple** menüsü > **System Preferences (Sistem Tercihleri)**'ni seçin. **Sharing (Paylaşım)**'ı seçin.
- 2. + simgesine tıklayarak mevcut klasörleri gösterin. Paylaşmak istediğiniz klasörde dolaşın.
- 3. Kullanıcı grubunu heryere ekleyin.
- 4. Diğer klasörleri paylaşmak için 2–3 adımlarını tekrarlayın.
- 5. Bittiğinde **Option... (Seçenekler...)**'e tıklayın.
- 6. **Share files and folders using SMB (Dosyaları ve klasörleri SMB kullanarak paylaşın)** kutusunu işaretleyin ve **Done (Bitti)**'ye tıklayın.

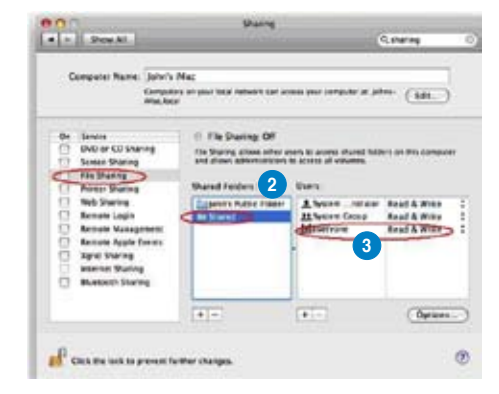

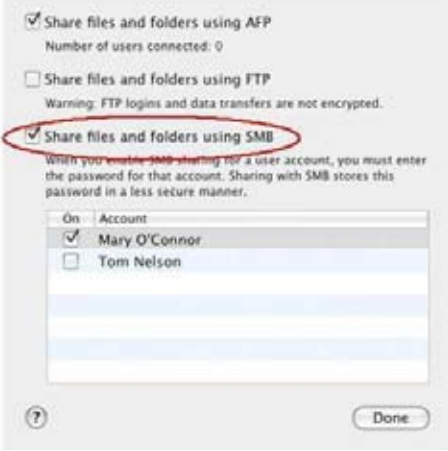

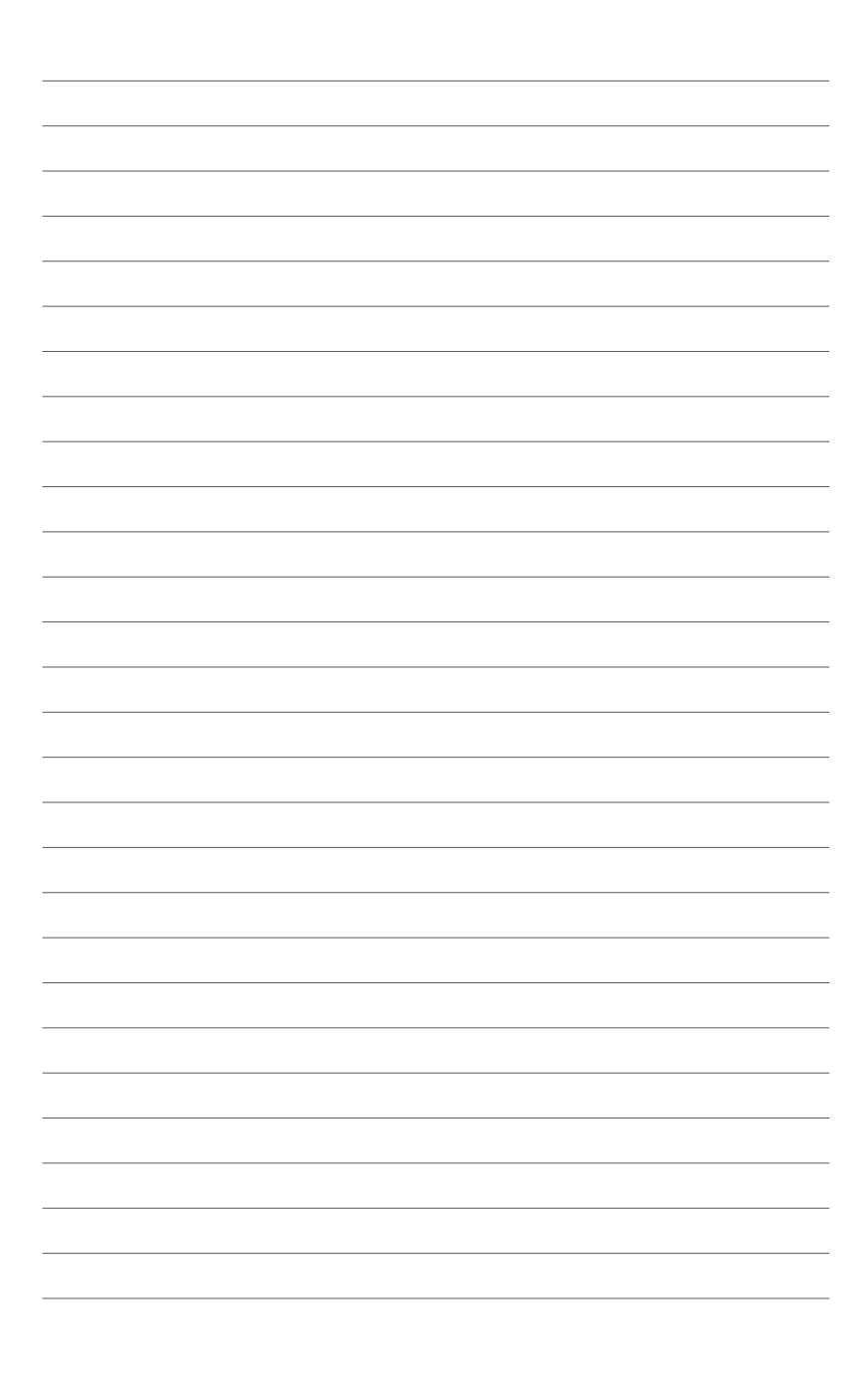

# **Bölüm 3 O!Play HD ortam yürütücünüzü kullanma**

# **Ana ekran**

Ana ekran ana seçenekleri içerir: **Movies (Filmler)**, **Music (Müzik)**, **Photos (Fotoğraflar)**, **File Manager (Dosya Yöneticisi)**, **On-line Media (Çevrimiçi Ortam)**, **NAS** ve **Setup (Ayar)**.

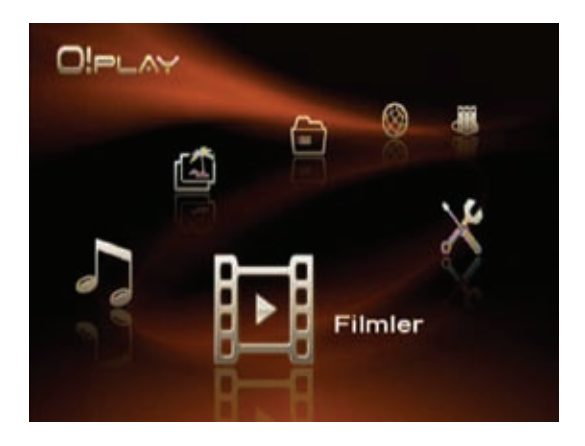

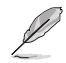

**File Manager (Dosya Yöneticisi)** seçeneği depo aygıtlarınızdaki ve ağdaki tüm ortam dosyalarınızı görüntülemenize olanak sağlar.

# **O!Play HD2 ayarlarının yapılandırılması**

### **O!Play HD2 ayarlarını yapılandırmak için:**

1. Ana ekrandan sol/sağ tuşlarına / basarak **Setup (Ayar)**'da  $q$ ezinin, ardından  $0K$ tuşuna basın. Setup (Ayar) menüsünü başlatmak icin  $\circled{x}$  öğesine de basabilirsiniz.

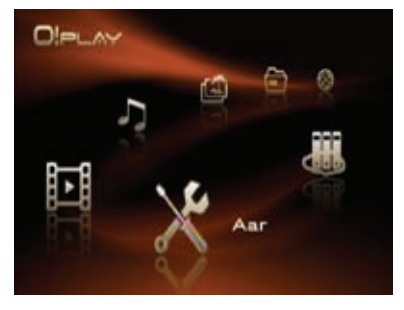

- 2. Yukarı/aşağı tuşlarına  $\blacktriangle$  / $\blacktriangledown$ basarak **System (Sistem)**, **Network (Ağ)**, **Video**, **Audio (Ses)** ve **Firmware Setup (Firma Yazılımı Ayarı)**'nda dolaşın, ardından  $sa\breve{\theta}$  veya OK tuşuna basarak yapılandırmak istediğiniz öğeyi seçmenize olanak sağlar.
- 3. Yukarı/asağı tuşlarına  $\blacktriangle$  / $\blacktriangledown$ basarak yapılandırmak istediğiniz öğede dolaşın.
- 4. Sağ tuşa $\blacktriangleright$  veya  $\mathsf{OK}_{\text{tusuna }$  basarak alt menüye girin ve yukarı/aşağı tuşlarını $\blacktriangle$  /  $\blacktriangledown$  kullanarak ayarı seçin.

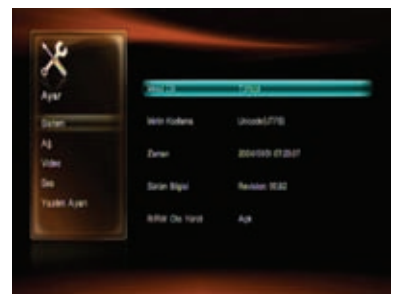

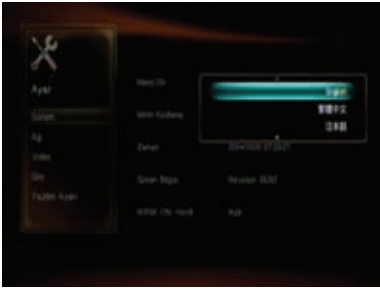

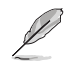

Sayısal bir değeri artırmak/azaltmak için yukarı/aşağı tuşlarını  $\triangle$  /  $\triangledown$  kullanın.

5. Yapılan değişiklikleri kaydetmek için  $0$ K veya iptal etmek için  $\circledcirc$  öğesine basın.

O!Play HD2 **Setup (Ayar)** menüsü aşağıdaki ayarları yapılandırmanıza olanak sağlar.

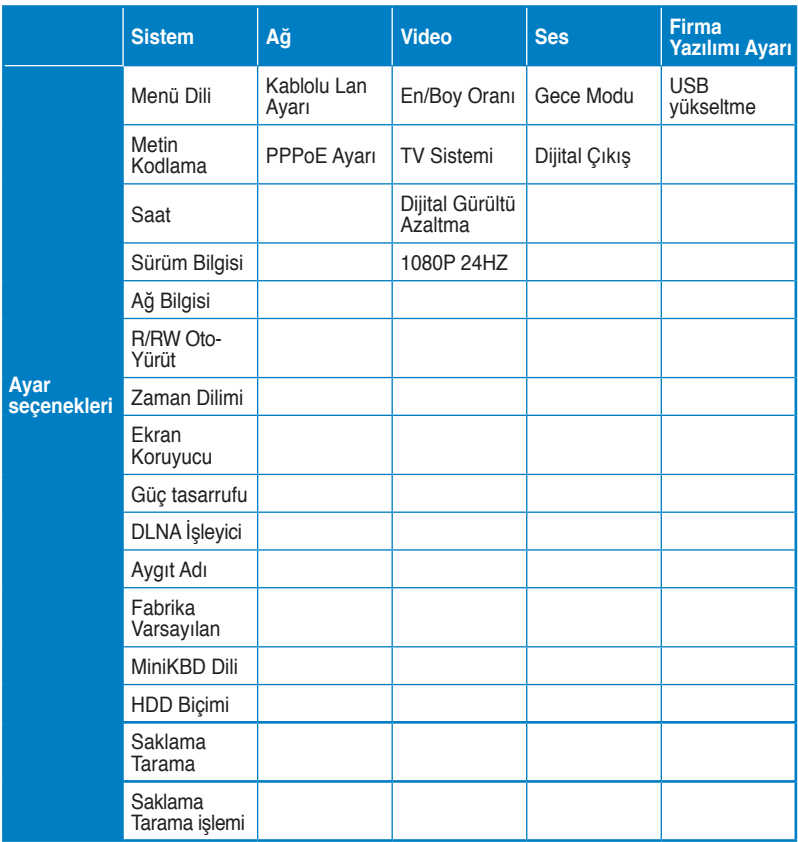

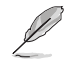

 tuşuna basarak bir ortam dosyasını kullanırken pleybek ayarlarını yapılandırabilirsiniz.

# **Video dosyası oynatma**

## **Uzaktan kumandadaki video kumanda düğmeleri**

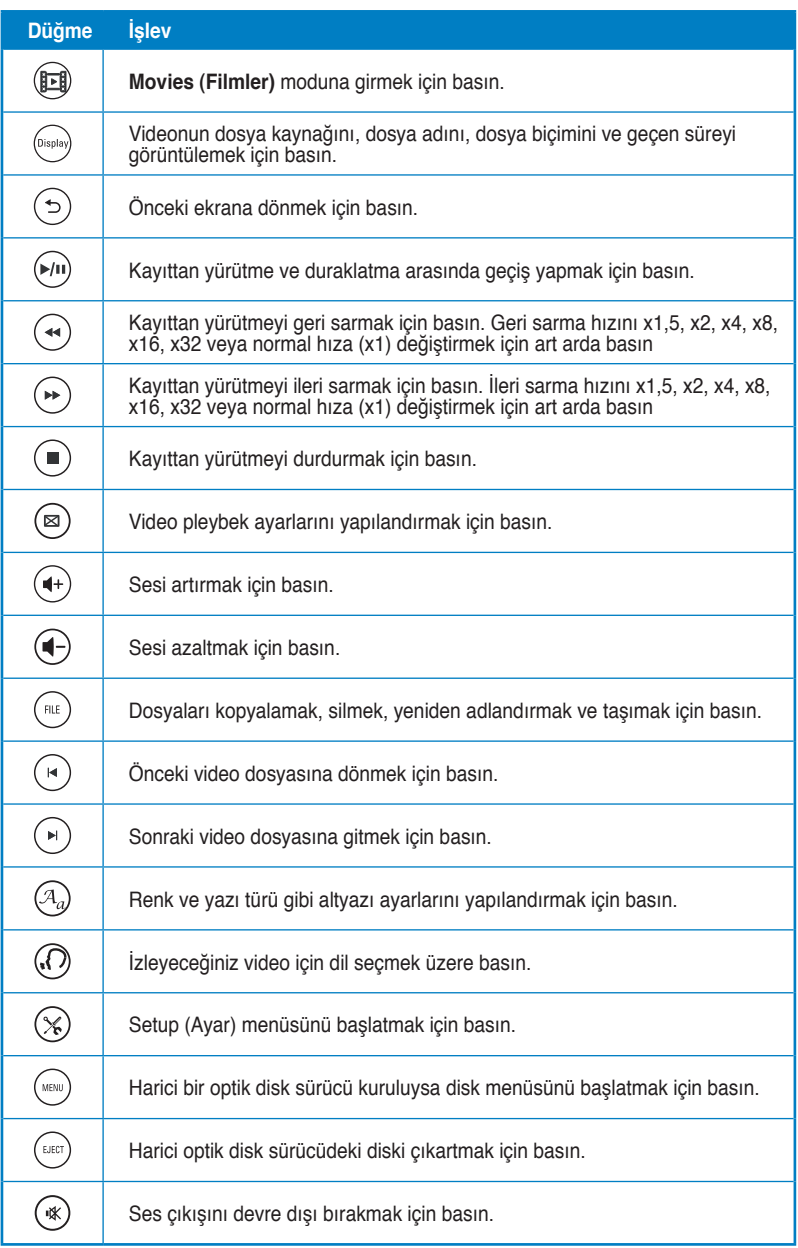

### **Video dosyası oynatma**

#### **Bir video dosyası oynatmak için:**

1. Ana ekrandan sol/sağ tuşlarına / basarak **Movies (Filmler)**'de  $q$ ezinin, ardından  $0K$  tuşuna basın. Ayrıca **Movies (Filmler)** moduna girmek için basabilirsiniz.

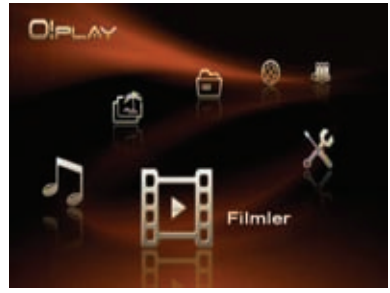

2. Yukarı/aşağı tuşlarını $\blacktriangle$  / $\blacktriangledown$ , kullanarak video dosyanızın kaynağını seçin, sonra OK öğesine basın. Oynatmak istediğiniz videoyu bulun.

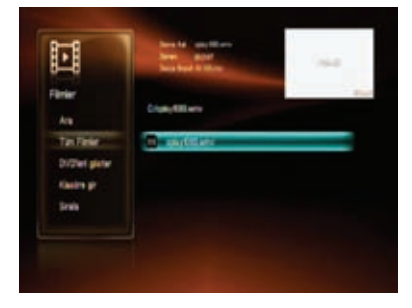

Ağ üzerinden bir ortam dosyasına erişebilmeniz için, dosyayı içeren klasörün paylaşılmış olduğundan emin olun. Daha fazla ayrıntı için, Bölüm 2, **Dosyaları ağ üzerinden paylaşma** kısmına başvurun.

3. Yukarı/aşağı tuşlarına  $\blacktriangle$  /  $\blacktriangledown$  basarak yürütmek istediğiniz videoyu bulun. OK veya  $\left(\frac{P}{L}\right)$ tuşuna basarak videoyu yürütün.

Seçilen dosyayı kopyalamak, silmek, yeniden adlandırmak ve taşımak için tuşuna basın.

### **Harici optik disk sürücüden film oynatma**

1. O!Play HD2'nizin otomatik oynatma işlevini etkinleştirmeniz gerekmektedir. **Setup (Kur) > System (Sistem)**'e gidin ve daha sonra **R/RW Auto-Play (R/RW Otomatik Oynatma)**'yı açın.

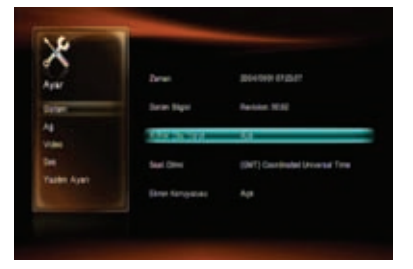

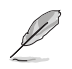

O!Play HD2 sadece evde yapımı VCD/DVD'yi desteklemektedir.

- 2. Harici optik diski sürücünüzü O!Play HD2'nize takın ve VCD/DVD'nizi sürücüye yerleştirin.
- 3. VCD/DVD otomatik olarak ana menüyü görüntüler. VCD/DVD oynatma ayarı menüsünü başlatmak için öğesine ve harici optik disk sürücüden VCD/

DVD'yi çıkartmak için (EJEGT) öğesine basabilirsiniz.

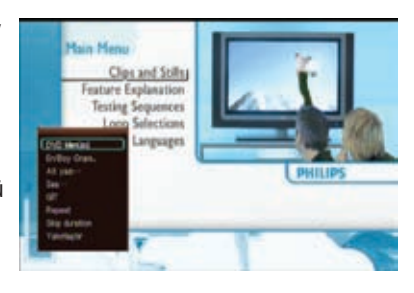

# **Altyazı ayarlarını yapılandırma**

Subtitle (Altyazı) tuşu  $\binom{a_0}{b}$  yazı tipi ve rengi gibi altyazı ayarlarını ayarlamanızı sağlar.

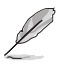

- Altyazı durumunun **On (Açık)**'a ayarlandığından emin olun.
- Altyazı biçimin O!Play HD2'niz tarafından desteklendiğinden emin olun. Aksi takdirde, altyazı ayarlarını yapılandırmayacaksınız.

#### **Altyazı ayarlarını yapılandırmak için:**

- 1. Pleybek sırasında $\binom{\mathcal{A}_{\theta}}{k}$  tuşuna basarak altyazı menüsünü başlatın.
- 2. Altyazı ayarlarına gitmek ve değişikliklerinizi yapmak için navigasyon tuşlarını kullanın.

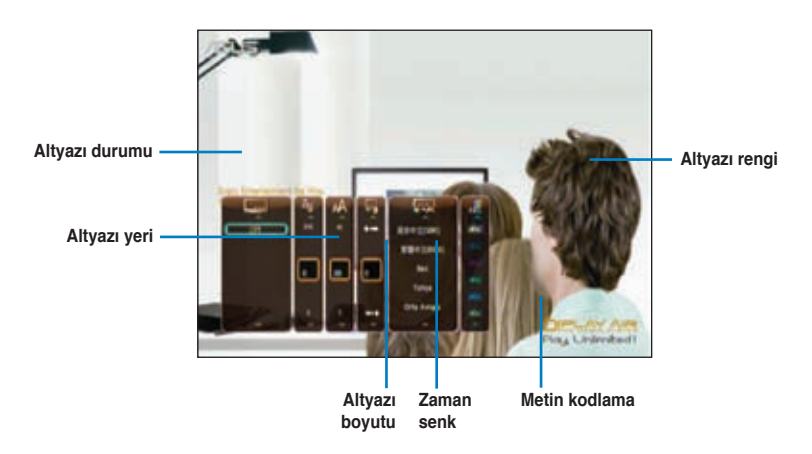

#### **Altyazı menüsü**

# **Video pleybek ayarlarının yapılandırılması**

Video pleybek ayarı menüsü **Aspect Ratio (En/Boy Oranı)**, **Subtitle (Altyazı)** ayarları, **Audio (Ses)** yapılandırması, **Playback Search (Pleybek Arama)**, **Repeat (Yinele)** seçenekleri, **Skip duration (Atlama süresi)** seçenekleri ve **Zoom (Yakınlaştırma)** ayarları gibi birkaç video ayarını yapılandırmanıza olanak sağlar.

**Video pleybek ayarlarının yapılandırılmak için:**

- 1. Pleybek sırasında  $\circledR$ tuşuna basarak video pleybek ayarı menüsünü başlatın.
- 2. Yapılandırmak istediğiniz işleve gitmek için yukarı/aşağı tuşlarına  $\rightarrow$  /  $\rightarrow$  basin. OK tusuna basarak alt menüye giriş yaparak seçimi onaylayın.

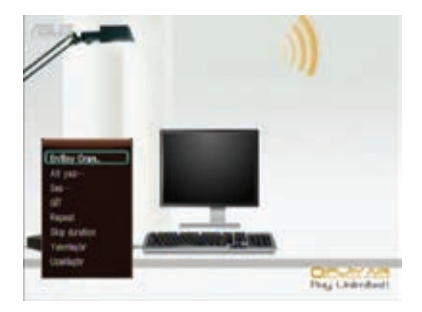

3. İstediğiniz seçenekte dolaşın, ardından UN tuşuna basarak kaydedin veya  $\circled{5}$  tusuna basarak ayar modunu iptal edin.

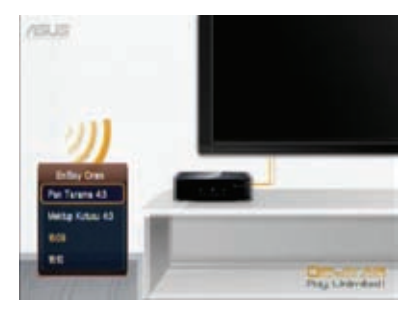

# **Müzik çalma**

# **Uzaktan kumandadaki müzik kumanda düğmeleri**

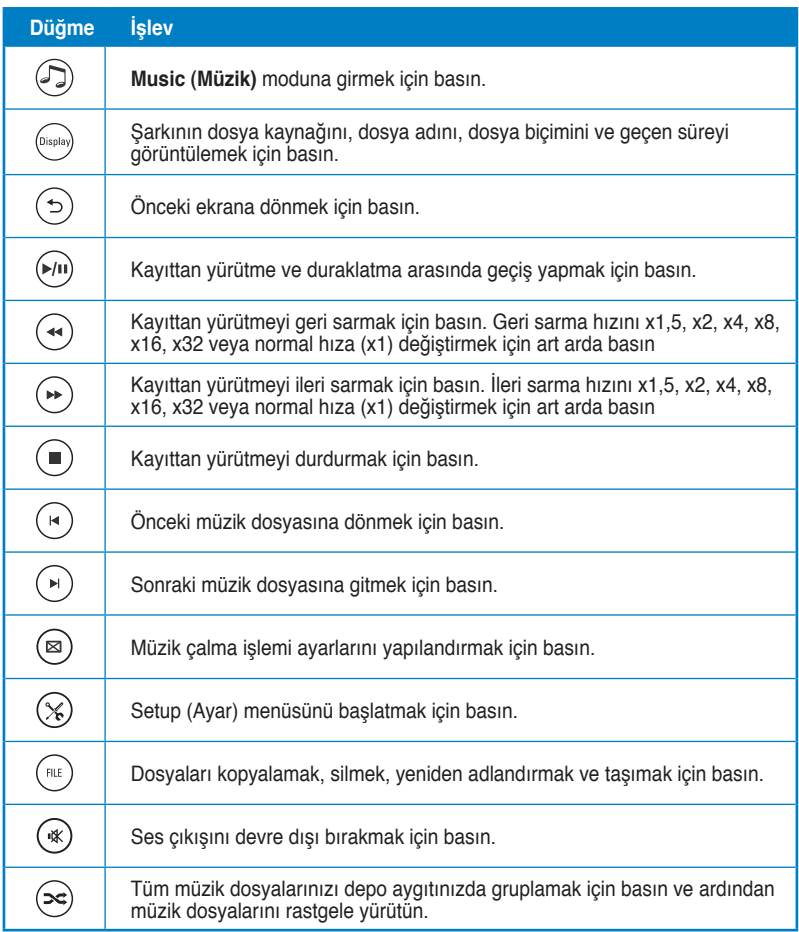

### **Müzik dosyası çalma**

#### **Bir müzik dosyası çalmak için:**

1. Ana ekrandan sol/sağ tuşlarına < / basarak **Music (Müzik)**'de gezinin, ardından **yik tuşuna basın.** Aynı zamanda  $\mathbb G$  tuşuna basraak **Music (Müzik)** modunda dolaşın.

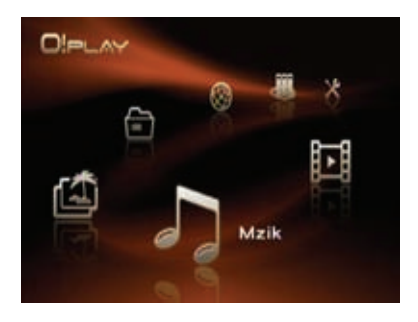

2. Yukarı/asağı tuşlarını $\blacktriangle$  / $\blacktriangledown$ kullanarak müzik dosyanızın kaynağını seçin, sonra OK öğesine basın.

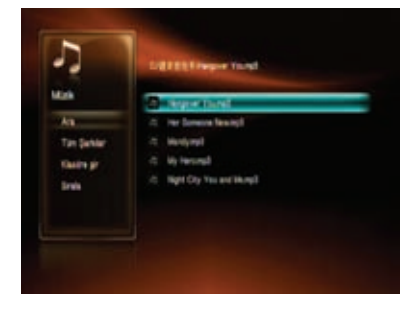

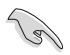

Ağ üzerinden bir ortam dosyasına erişebilmeniz için, dosyayı içeren klasörün paylaşılmış olduğundan emin olun. Daha fazla ayrıntı için, Bölüm 2, **Ortam dosyalarını ağ üzerinden paylaşma** kısmına başvurun.

3. Yukarı/aşağı tuşlarını  $\blacktriangle$  /  $\blacktriangledown$  kullanarak dinlemek istediğiniz müziği bulun. OK veya  $\overset{(*)}{\longleftarrow}$ tuşuna basarak müzik yürütün.

Seçilen dosyayı kopyalamak, silmek, yeniden adlandırmak ve taşımak için tuşuna basın.

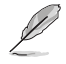

Tüm müzik dosyalarınızı depo aygıtınızda gruplamak için  $(\approx)$ tuşuna basın ve ardından müzik dosyalarını rastgele yürütün.

### **Ses pleybek ayarlarının yapılandırılması**

Ses pleybek ayar menüsü **Repeat (Yinele)** seçenekleri ve **Shuffle Loop (Karma Döngü)** gibi ses ayarlarını yapılandırmanıza olanak sağlar.

#### **Ses pleybek ayarlarını yapılandırılmak için:**

- 1. Pleybek sırasında  $\textcircled{\tiny{\text{B}}}$ tusuna basarak ses pleybek ayarı menüsünü başlatın.
- 2. Yapılandırmak istediğiniz işleve gitmek için yukarı/aşağı tuşlarına  $\blacktriangleright$  /  $\blacktriangleright$  basin. OK tusuna basarak alt menüye giriş yaparak seçimi onaylayın.

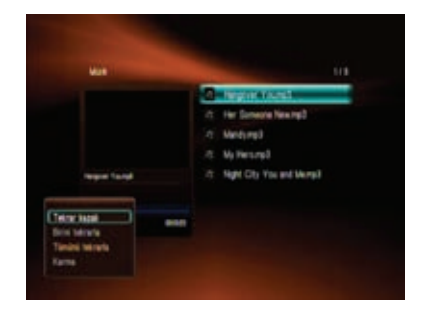

#### **Ayar modundan ses ayarlarını yapılandırmak için:**

- 1. Ana ekrandan sol/sağ tuşlarına / basarak **Setup (Ayar)**'da gezinin, ardından  $\overline{\text{OK}}$  tuşuna basın. Setup (Ayar) menüsünü başlatmak icin  $\mathcal{L}$ öğesine de basabilirsiniz.
- 2. **Audio (Ses)**'de dolaşın, ardından sağ tuşa basarak ses ayarlarını seçmenize olanak sağlayın.

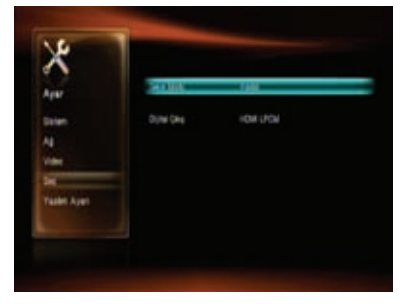

Gece dğer kişileri rahatsız etmeden müzik dinlemek için **Night Mode (Gece Modu)**'nu açın.

**Digital Output (Dijital Çıkış)** öğesini yapılandırmak istiyorsanız, seçeneklerin açıklamaları için aşağıdakiler başvurun:

- **HDMI LPCM (Varsayılan): TV'nizi ortam yürütücüsünün HDMI bağlantı** noktasına bağlarken bu seçeneği seçin.
- **HDMI RAW:** Cok kanallı ses alıcısı için bu seceneği seçin. Sesin RAW verileri, kodu çözmek için HDMI çok kanallı alıcısına gönderilecektir.
- **SPDIF LPCM:** S/PDIF ses alıcısı için bu seçeneği seçin.
- **SPDIF RAW:** S/PDIF çok kanallı ses alıcısı için bu seçeneği seçin. Sesin RAW verileri, kodu çözmek için S/PDIF çok kanallı alıcısına gönderilecektir.

# **Fotoğraf görüntüleme**

# **Fotoğraf görüntüleme**

**Fotoğrafları görüntülemek için:**

1. Ana ekrandan sol/sağ tuşlarına / basarak **Photos (Fotoğraflar)**'de gezinin, ardından OK tuşuna basın.

> Aynı zamanda  $\textcircled{\textcircled{\small{a}}}$ tuşuna basraak **Photos (Fotoğraflar)** modunda dolaşın.

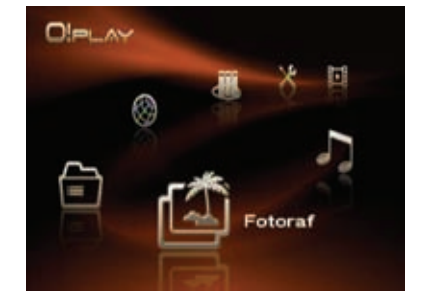

- 2. Yukarı/asağı tuşlarını $\blacktriangle$  / $\blacktriangledown$ . kullanarak fotoğrafınızın kaynağını seçin, sonra  $0\overline{K}$ , öğesine basın. Görüntülemek istediğiniz fotoğrafı bulun.
- 3. Fotoğraflara gözatmak için  $\rm 0K$  to browse the photos. öğesine bakın. Fotoğrafları slayt gösterisi modunda görüntülemek için öğesine basın.

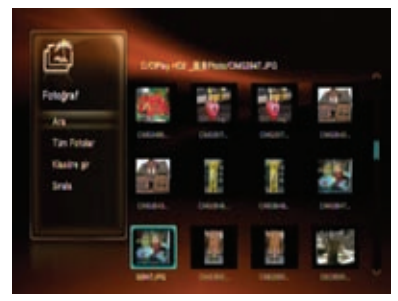

Seçilen dosyayı kopyalamak, silmek, yeniden adlandırmak ve taşımak için  $(m)$ tusuna basın.

# **Slayt gösterisi modundaki fotoğrafları görüntüleme**

**Slayt gösterisi modundaki fotoğrafları görüntülemek için:**

- 1. Seçili fotoğraf tam ekran görüntülendiğinde, slayt gösterisini başlatmak için uzaktan kumandadaki  $\overbrace{(\cdot)}^{(k)}$ tusuna basın. Aynı kaynak klasöründe bulunan fotoğraflar sırayla görüntülenir.
- 2. Slayt gösterisini duraklatmak için  $\mathcal{P}$ tusuna basın. Kaynak klasöre geri dönmek için  $\left(\blacksquare\right)$  veya  $\left(\blacklozenge\right)$  tuşuna basın.

# **Slayt gösterisi için arkaplan müziğini ayarlama**

### **Slayt gösterisi için arkaplan müziğini ayarlamak için**

- 1. Fotoğrafları görüntülemeden önce, **Music (Müzik)** öğesine gidin ve önce müzik dosyalarını çalın.
- 2. Ana ekrana dönmek için  $\widehat{\mathbb{G}}$  öğesine basın ve sonra fotoğraf slayt gösterisini başlatmak için **Photo (Fotoğraf)** öğesine gidin. Slayt gösterisi arkaplan müziği ile oynatılır.

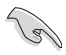

Müzik dosyalarını çalarken  $\textcircled{1}$  yerine  $\textcircled{1}$  öğesine basın. Aksi halde, arkaplan müziği çalmaz.

# **Foto pleybek ayarlarının yapılandırılması**

Foto pleybek ayar menüsü foto döndürme, slayt gösterisi zamanı, slayt gösterisi geçiş efekti, Ken Yanma efekti, Yineleme seçenekleri ve Karma döngü gibi foto ayarlarınızı yapılandırmanıza olanak sağlar.

### **Foto pleybek ayarlarını yapılandırılmak için:**

- 1. Pleybek sırasında  $\circledast$  tusuna basarak foto pleybek ayarı menüsünü başlatın.
- 2. Yapılandırmak istediğiniz işleve gitmek için yukarı/aşağı tuşlarına  $\blacktriangleright$  /  $\blacktriangleright$  basin. OK tusuna basarak alt menüye giriş yaparak seçimi onaylayın.

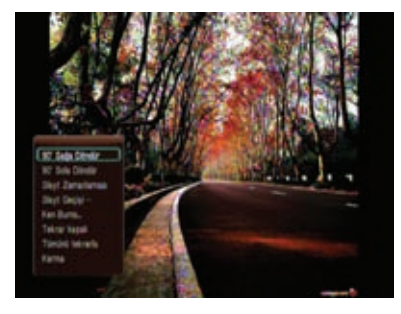

3. İstediğiniz secenekte dolasın, ardından  $\overline{OK}$  tuşuna basarak kaydedin veya tusuna basarak ayar modunu iptal edin.

# **Dosya Yöneticisi**

Dosya Yöneticisi, ortam dosyalarını dosya türüne (**All Media (Tüm Ortam)**, **Movies (Filmler)**, **Photos (Fotolar)** ve **Music (Müzik)**) ve dosya kaynaklarına (**USB**, **Network (Ağ)** ve **UPnP**) göre gözatmanıza olanak sağlayan hem aygıt yönetimi hem de ortam dosyası yönetimi sunar.

- O�Play HD2'nizin ağa doğru bağlandığından emin olunuz. Bir ağa bağlanmak içni ayrıntılı bilgi için Bölüm 2'ye bakınız.
	- Eğer sabit disk sürücünüzü yeniden taramak isterseniz, aşağıdaki adımlardan birini tamamlayın:

**Setup (Ayar) > System (Sistem) > Scan Storage (Saklama Tarama) > Auto Scan (Oto Tarama)**'ya gidin ve ardından **on (açık)**'a tıklayın. **Setup (Ayar) > System (Sistem) > Scan Storage action (Saklama Tarama işlemi)** ve ardından **rescan storage (saklama yeniden tara)**'ya tıklayın.

#### **Dosya Yöneticisinden ortam dosyalarına gözatmak için:**

- 1. Ana ekrandan sol/sağ tuşlarına / basarak **Movies (Filmler)**'de  $q$ ezinin, ardından  $0K$ tuşuna basın.
- 2. Yukarı/aşağı tuşlarını / kullanarak **All Media (Tüm Ortam)**, **Movies (Filmler)**, **Photos (Fotolar)** ve **Music (Müzik)**'de dolaşarak gözatmak kullanarak **All Media (Tüm istem**), **Movies (Filmler), Photos <b>and Cortam** very tusuna basin. 3. Sol/sağ tuşlarını / kullanaral **USB**, **Network (Ağ)** ve **UPnP**'de dolaşarak gözatmak istediğiniz dosya türünü seçin, ardından  $\overline{OK}$  are a superior basını basını basını basını basını basını basını basını b **(Fotolar)** ve **Music (Müzik)**'de  $veya$  tuşuna basın.
- 3. Sol/sağ tuşlarını  $\blacklozenge$  / kullanaral **USB**, **Network (Ağ)** ve **UPnP**'de dolaşarak ortam dosyasının kaynağını seçin, ardından tuşuna basın.
- 4. Gözatmak istediğiniz ortam dosyalarını bulmak için aygıt veya bilgisayarda dolaşın.

Seçilen dosyayı kopyalamak, silmek, yeniden adlandırmak ve  $tag{fuc}$  taşımak için  $(\mathbb{R}^n)$ tuşuna basın.

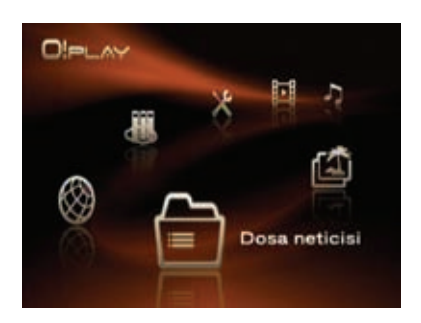

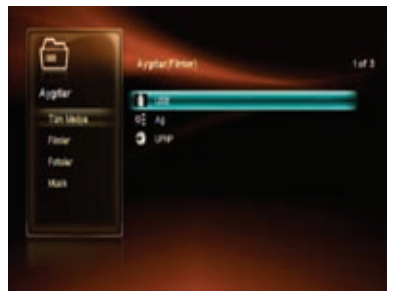

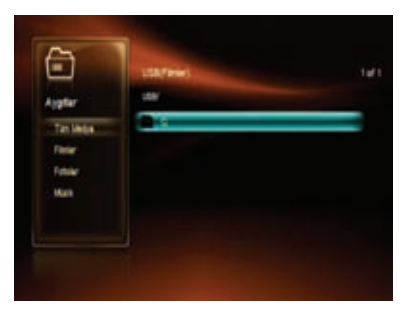

# **Çevrimiçi Ortam**

Çevrimiçi Ortam özelliği **Internet Radio (İnternet Radyosu), Internet TV (İnternet Televizyonu), Weather (Hava Durumu)** ve **Stock (Borsa)** gibi çevrimiçi ortam hizmetleri sunar.

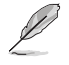

Sürekli olarak çevrimiçi içerik eklenmekte ve güncellenmektedir. En güncel bilgileri için ASUS web sitesini ziyaret ediniz.

O!Play HD2'nizin internete bağlandığından emin olunuz. Yinede, ağ bağlantısı internet bağlantısı anormal veya engellenmiş ise ağ bağlantısı devre dışı olabilir.

### **O!Play HD2'nizde çevrimiçi ortam hizmetlerini kullanmak için:**

1. Ana ekrandan sol/sağ tuşlarına / basarak **On-line Media** 

**(Çevrimiçi Ortam)**'de gezinin, ardından OK tusuna basın.

### Ayrıca **On-line Media (Çevrimiçi**

**Ortam**) moduna girmek için basabilirsiniz.

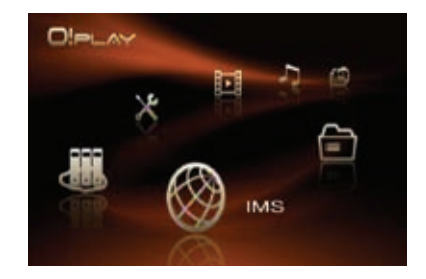

2. Yukarı/aşağı tuşlarını $\blacktriangle$  /  $\blacktriangledown$  kullanarak kullanmak istediğiniz çevrimici ortam hizmetlerinin kategorisini seçin, ardından  $0$ K tuşuna basın.

Anahtar sözcüğü Internet Radio (İnternet Radyosu) kategorilerine girerek çevrimiçi ortam hizmetlerini arayabilirsiniz. Search (Ara) seçeneğini bulun, tuşuna basın ve ardından aramak istediğiniz çevrimiçi ortam hizmetinin anahtar sözcüğünü girin.

3. İstediğiniz çevrimiçi ortam hizmetinde dolaşın, ardından  $\overline{OK}$  tuşuna basarak giriş yapın.

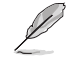

- • Favori çevrimiçi ortam hizmetini **Internet Radio (İnternet Radyosu) Weather (Hava Durumu)** ve **Stock (Stok)** kategorilerinde **Favorite (Favori)**'ye ekleyebilirsiniz. Favorilerinize eklemek için eklemek istediğiniz çevrimiçi ortam hizmetlerinde dolaşın. Sol tuşa basın, Add to My Favorite (Favorime Ekleyin)<sup>'</sup> isecin ve ardından UK tuşuna basın.
	- Web sitesine göz atarken ilave bir fare kullanarak tarayıcı hizmetini keyifle kullanabilirsiniz. Hediye kutusundaki fare destek listesine bakınız.

# **NAS**

NAS (Ağa bağlı depo) bir ağa bağlı bir aygıt olup ağdaki diğer aygıtlar için sadece dosyaya dayalı veri saklama hizmetleri sağlar. NAS işlevi tüm ağ sunucularının saklama dosyalarını ağa bağlı istemciler ile paylaşmasına olanak sağlar.

- NAS işlevini kullanmak için O!Play HD2'nize sabit disk sürücüsü kurdurmanız gerekmektedir.
	- O!Play HD2'nizin ağa doğru bağlandığından emin olunuz. Bir ağa bağlanmak içni ayrıntılı bilgi için Bölüm 2'ye bakınız.

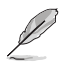

NAS kullanıldığında video/ses/foto pleybek işlevi engellenir.

### **O!Play HD2'nizde NAS özelliğini kullanmak için:**

1. Ana ekrandan sol/sağ tuşlarına < / basarak **NAS (NAS)**'de gezinin,  $ard<sub>l</sub>nd<sub>an</sub> OK$  tusuna basın.

> Ayrıca **NAS (NAS)** moduna girmek icin **basabilirsiniz.**

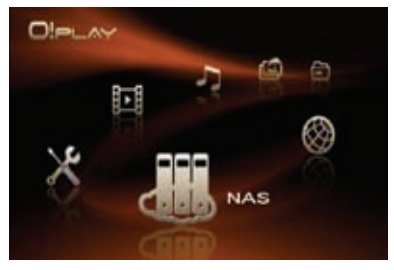

- 2. Yukarı/aşağı tuşlarını $\blacktriangle$  /  $\blacktriangledown$ kullanarak kullanmak istediğiniz sunucuyu seçin, ardından sağ tuşa
	- $\triangleright$  veya OK tuşuna basın.

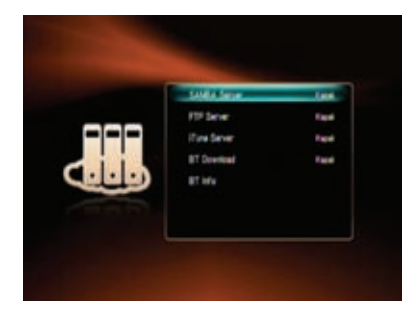

3. **On (Açık)**'ı seçin ve  $0K$  tuşuna basarak NAS işlevini O!Play HD2'nizde etkinleştirin.

- 4. Bir NAS ağına doğru bağlanmak için bilgisayarınızın web taaryıcısını açın.
- 5. O!Play HD2'nizde ayarlanan aynı IP adresinizi girin.

O!Play HD2'nizin IP adresini elde etmek için <sup>(\*\*\*\*\*</sup>) tuşuna basarak **Setup (Ayar)** menüsünü başlatın. **System (Sistem)** > **Network Info (Ağ Bilgisi)**'ni seçin, ardından tuşuna basın.

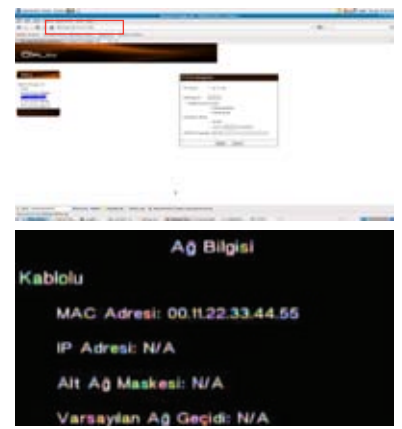

6. Seçtiğiniz sunucu için gerekli ayarı girin, ardından **Apply (Uygula)**'ya basarak NAS özelliğini kullanmaya başlayın.

### **O!Play HD2'deki Sunucu Listeniz**

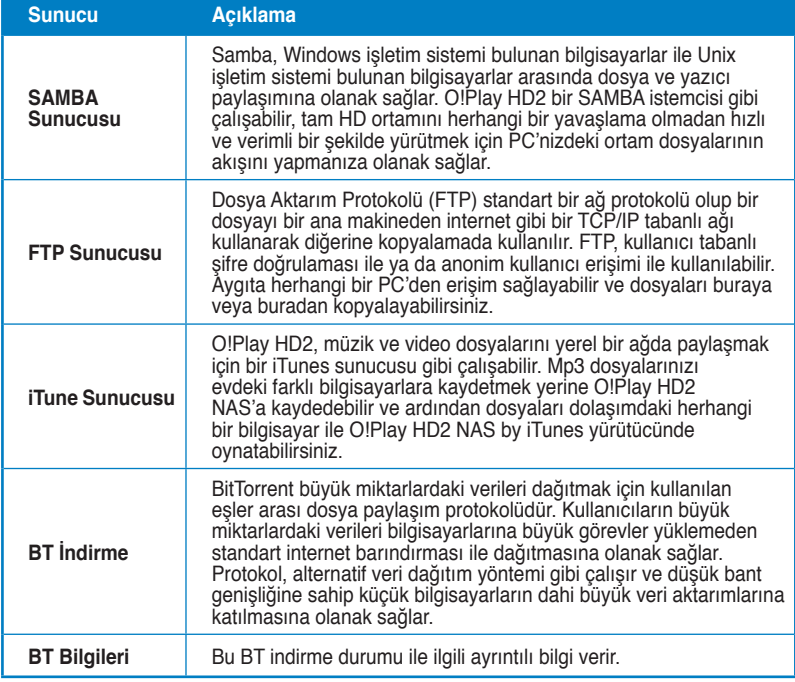

**\* Bu sunucular hakkında daha fazla bilgi sahibi olmak için ilgili web sitelerine bakınız.**

# **O!Play HD2'nizi kontrol etmek için iPhone kullanımı**

O!Play HD2'nizin uzaktan kumandası olarak iPhone'u kullanabilirsiniz.

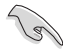

- O!Play HD2'nizin ağa doğru bağlandığından emin olunuz. Bir ağa bağlanmak içni ayrıntılı bilgi için Bölüm 2'ye bakınız.
- O!Play HD2'ye bağlanan yönlendiricinizin WiFi işlevi desteklediğinden emin olun.

#### **O!Play HD2'nizi kontrol ederken iPhone kullanmak için:**

- 1. iPhone'nunuzda WiFi işlevini açın ve O!Play HD2'ye bağlanın.
- 2. iPhone'unuzda **Safari**'ye tıklayın, ardından O!Play HD2'nizde ayarlanan aynı IP adresini girin.

O!Play HD2'nizin IP adresini elde etmek için tuşuna basarak **Setup (Ayar)** menüsünü başlatın. **System (Sistem)** > **Network Info (Ağ Bilgisi**)'ni seçin, ardından  $0K$  tusuna basın.

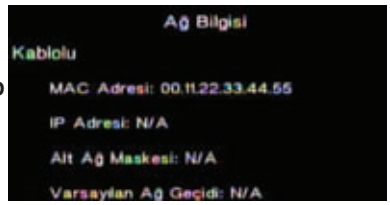

3. Aşağıdaki ekran iPhone'unuzda görünür. Artık iPhone'unuzu kullanarak O!Play HD2'yi kontrol edebilirsiniz.

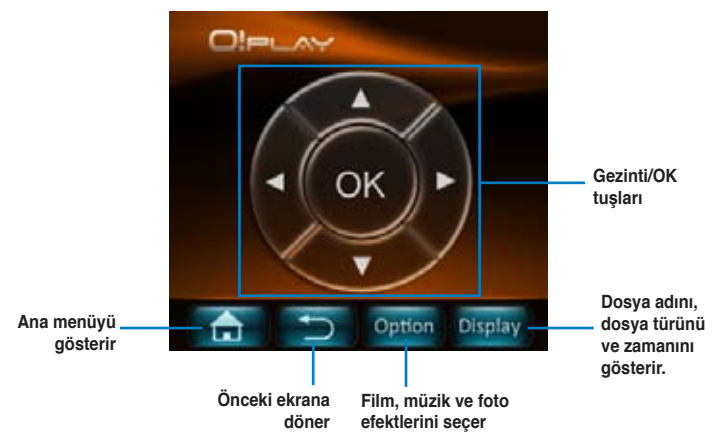

Farklı modlar için ek fonksiyon sekmelerine sahip olabilirsiniz. Ayrıntılı bilgi için aşağıdaki tabloya bakın.

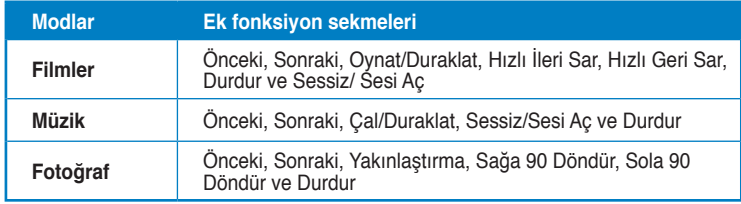

# **Kapitola 4** Riešenie problémov

# Riešenie problémov

Táto časť uvádza odpovede na niektoré bežné problémy, ktoré sa môžu vyskytnúť pri inštalácii alebo používaní prehrávača HD médií ASUS O!Play. Tieto problémy vyžadujú jednoduché riešenie, ktoré môžete zrealizovať sami. Pokiaľ sa vyskytnú problémy, ktoré nie sú uvedené v tejto časti, spojte sa s technickou podporou spoločnosti ASUS.

# **Zobrazenie**

### S1. Prehrávač médií nefunguje. Pravdepodobným problémom môže byť problém so sieťovým adaptérom prehrávača médií.

- Sieťový adaptér prehrávača médií možno zaktivoval funkciu ochrany pred preťažením - automatické vypnutie počas stavu preťaženia, ako je nadmerná hodnota prúdu, nadmerná hodnota napätia a nadmerná teplota.
- · Odpojte sieťový adaptér prehrávača médií a počkajte niekoľko minút; až následne opätovne zasuňte sieťový adaptér prehrávača do zásuvky. Opätovne zapnite prehrávač médií.
- · Ak problém stále pretrváva, spojte sa s predajcom.
- S2. TV obrazovka je bez obrazu a LED indikátor napájania prehrávača médií nesvieti.
	- Skontrolujte, či je TV zapnutý.
	- Presvedčte sa, že sieťový adaptér prehrávača médií a sieťová zásuvka sú funkčné
	- · Presvedčte sa, že zástrčka sieťového adaptéra prehrávača médií je dôkladne zasunutá v zadnom paneli prehrávača a sieťovej zásuvke.
- S3. Pri prvom zapnutí prehrávača médií sa nezobrazí sprievodca nastavením. TV obrazovka je bez obrazu a LED indikátor napájania prehrávača médií svieti.
	- Skontrolujte, či je TV zapnutý.
	- Presvedčte sa, že kábel AV/HDMI je správne pripojený k správnym koncovkám, ako na TV, tak aj na prehrávači médií.
	- Presvedčte sa, že TV je prepnutý na správny zdroj videa (vstup AV IN alebo HDMI). Na zmenu zdroja videa možno budete musieť použiť diaľkové ovládanie TV prijímača.
- Media player'ınızı kapatın ve tekrar açmadan önce birkaç dakika bekleyin ya da arka paneldeki yeniden başlatma düğmesine basın.
- TV'nizin HDMI çözünürlüğünün 720p, 1080i veya 1080p'yi desteklediğinden emin olun.

### **S4. Obrazovka TV bliká a je rozmazan�**

- Presvedčte sa, že kábel AV/HDMI je správne pripojený k správnym koncovkám, ako na TV, tak aj na prehrávači médií.
- Presvedčte sa, že LED indikátor napájania prehrávača médií svieti.
- Presvedčte sa, že nastavenie TV systému vyhovuje systému, ktorý sa používa vo vašej krajine.
- Skontrolujte, či ste zvolili správnu možnosť pre rozlíšenie videa.

### S5. Nedokážem nájsť žiadny zo svojich hudobných, filmových alebo **foto súborov.**

- Presvedčte sa, že mediálny server (ako je pamäťové zariadenie s podporou USB) alebo váš počítač sú zapnuté a že zariadenie nie je v pohotovostnom režime.
- Pokiaľ používate káblovú sieť, skontrolujte, že Ethernet kábel je správne pripojený k prehrávaču médií a k sieťovému smerovaču. Skontrolujte, či je smerovač je zapnutý.
- Skontrolujte, že mediálny server (váš počítač) využíva zdieľaný prehrávač médií ako klienta a že súbory sú zdieľané.
- · Pokiaľ používate statické IP adresy, skontrolujte, že IP adresa je v rovnakom rozsahu ako ostatné adresy v rámci vašej siete. Overte, že adresu už nepoužíva iný PC alebo iné zariadenie.
- Presvedčte sa, že súbory, ktoré zdieľate využívajú podporovaný formát súboru.

### S6. Určité súbory nemožno pomocou prehrávača médií prehrávať.

Prehrávač médií nemusí podporovať formát videa alebo zvuku, ktorý sa používa v súbore. Viac informácií o formátoch médií, ktoré prehrávač médií podporuje nájdete v zhrnutí technických špecifikácií v kapitole 1.

### S7. Pri voľbe dôjde k prehraniu iba jedného videa/skladby/fotografie. **Ako prehrám celý zoznam?**

Pri výbere videa/skladby/fotografie, ktoré sa majú prehrať dôjde stlačením tlačidla OK na diaľkovom ovládaní iba k prehratiu vybraného súboru, zatiaľ čo stlačením tlačidla PLAY/PAUSE (PREHRAŤ/POZASTAVIŤ) dôjde k prehratiu celého zoznamu súborov.

### **S8. LED indik�tory na porte Ethernet neblikajú a moje k�blové**

### **spojenie nefunguje.**

- Presvedčte sa, že zástrčka kábla LAN je pevne zastrčená do Ethernet portu na zadnom paneli prehrávača médií.
- $\cdot$  Pokúste sa vymeniť za funkčný kábel LAN.
- Pokúste sa opätovne pripojiť kábel LAN k prehrávaču médií s cieľom zachovať aktívne sieťové pripojenie.

### **Zvuk**

### **S1. Nie je vyd�vaný ž�iadny zvuk.**

- Skontrolujte, že hlasitosť na zariadení zábavy nie je v režime stíšenia.
- Prejdite na obrazovku Setup (Nastavenie) > System (Systém) a presvedčte sa, že je aktívne správne nastavenie pre digitálny výstup. Pokiaľ používate viacnásobný zosilňovač zvuku, malo by byť aktívne nastavenie RAW (NESPRAC.).
- Pokiaľ sledujete video, ktoré podporuje viac zvukových kanálov, stláčajte opakovane tlačidlo Audio Options (Možnosti zvuku), dokiaľ sa nezobrazí určený zvukový kanál.

### S2. Pri prehrávaní hudobných súborov nepočujem žiadny zvuk.

- Presvedčte sa, že zvukové káble sú správne pripojené.
- Pokiaľ sú zvukové káble pripojené k vášmu TV, kvôli prehrávaniu zvukových súborov musí byť TV zapnutý.
- Pokiaľ sú zvukové kábel pripojené k stereo zariadenie, presvedčte sa, že stereo zariadenie je zapnuté a že ste vybrali správny stereo vstup. Pokiaľ máte problém s výberom správneho zvukového zdroja, pozrite si pokyny dodávané s vašim stereo zariadením.

### **Video**

### **S1. Altyazı yok.**

Uygun dosya biçiminin TXT (SRT) olduğundan emin olun.

### **S2. Altyazıyı nasıl yürütebilirim?**

Altyazı dosyasını film dosyası ile aynı klasöre koymanız gereklidir. Altyazı adının film dosyası ile aynı olduğundan emin olun (örn. movie.avi, movie.srt).

### S3. Niekoľko z mojich hudobných súborov sa nezobrazí.

Prehrávač médií podporuje najbežnejšie formáty hudobných súborov. Predsa len však existuje takmer nekonečné množstvo bitových rýchlostí a rýchlostí ukážky. Pokiaľ nie je súbor zobrazený na obrazovke, pravdepodobne využíva bitovú rýchlosť alebo rýchlosť ukážky bez podpory. Používajte jedine súbory s podporovanými formátmi, bitovými rýchlosťami a rýchlosťami ukážky.

# **Pamäťové zariadenie s podporou USB**

### **S1. Müzik, film veya foto dosyalarımı bulamıyorum.**

- USB depolama aygıtınızın (USB Flash/USB HDD ) bekleme modunda olmadığından emin olun.
- Dosyaların desteklenen dosya biçiminde olduğundan emin olun.

### S2. Prehrávač médií nerozpozná moje pamäťové zariadenie s **podporou USB.**

Vaše pamäťové zariadenie s podporou USB nemusí byť zistené kvôli problémom s ovládačom hardvéru, sieťovým káblom alebo dlhšej dobe odozvy systému. Vyskúšajte opätovné pripojenie pamäťového zariadenia s podporou USB a sieťového kábla k prehrávaču médií.

## **Diaľkové ovládanie**

### S1. Diaľkové ovládanie prehrávača médií nefunguje.

- Skontrolujte správnosť vloženia batérií.
- Batérie sú už možno vybité. Batérie nahraďte novými.
- Presvedčte sa, že trasa medzi diaľkovým ovládaním a prehrávačom médií nie je blokovaná.

### **Aktualizácia mikroprogramového vybavenia**

### **S1. Akú verziu mikroprogramov�ho vybavenia m�m k dispozícii? Ako vykonám jeho aktualizovanie?**

- Yükseltme süreci öncesinde firma yazılımı sürümünü kontrol edin. Eğer firma yazılımı en son sürüm ise, firma yazılımını güncellemeniz gerekecektir.
- • **Setup (Ayar)** > **Firmware Setup (Firma Yazılımı Ayarı)**'na giderek firma yazılımı güncellemesini yapınız.
- Eğer firma yazılımını yine de güncelleyemiyorsanız, sistemi sıfırlayın ve güncelleme işlemini tekrarlayın.
- Firma yazılımı güncelleme kılavuzu PDF dosyası (güncellenen firma yazılımı klasörüne eklenmiştir) olarak vardır. Ayrıntılı bilgi için **http:// support.asus.com/** adresinden ASUS destek sitesini ziyaret ediniz.
- Eğer O!Play HD2 aygıtı kapanmışsa veya yazılım kurulumu sırasında gücü kesilmişse, güncelleme başarısız olacaktır. Eğer O!Play HD2 açılmayacaksa, aygıtı yeniden başlatmanız gerekecektir. Bu işlem aygıtı varsayılan ayarlara geri yükleyecektir. Firma yazılımı güncellemesi bu noktada yenilenebilir.

# **Kablolu İnternet bağlantıları**

### **S1. Kablolu ağa bağlanamıyorum.**

Ayar türünüz olarak **DHCP IP (AUTO) (DHCP IP (OTO))** veya **FIX IP (MANUAL) (SABİT IP (MANUEL))**'den birini seçmelisiniz. Eğer **DHCP IP (AUTO) (DHCP IP (OTO))**'yu seçerseniz, DNS sunucusunun IP adresini girin. DNS sunucusu ortam yürütücünüz için IP adresini otomatik olarak atar.

**FIX IP (MANUAL) (SABİT IP (MANUEL))**'i seçerseniz, **IP address (IP adresi)** ve **Subnet Mask (Altağ Maskesi)**'ni girin.

### **S2. Ağda klasörleri nasıl paylaşırım?**

Eğer paylaşılan ağ dosyalarına erişim yapmak isterseniz, ağ bilgisayarınızın dosyalarının ağda paylaşıldığından emin olun. Ayrıntılı bilgi için **Dosyaların ağda paylaşılması** kısmına bakınız.

### **S3. Film, müzik, foto veya İnternet Ortam Servisini gözetlerken NAS özelliğini kullanabilir miyim?**

Hayır. Ortam dosyası yürütürken NAS özeliğini kapatmanız gereklidir. Herhangi bir ortam dosyasına gözatarken NAS özelliğini kullanmanızı öneririz.

### **S4. Çevrimiçi ortam web sitesi izlerken çok fazla gecikme var.**

- Yavaş bağlantı veya yüksek internet trafiği bu soruna sebep olabilir. Çevrimiçi ortam dosyasını yoğun olmayan saatlerde izlemeyi deneyin.
- Ağınızda sınırşı bant genişliği kullanımına sahip olabilirsiniz. Ağ bağlantınız ile ilgili olarak bant genişliğini artırmak için İnternet Servis Sağlayıcınız (ISP) ile temasa geçiniz.

### **S5. İnternet radyosu veya TV kanalları gibi internet ortamı hizmetlerini kullanırken neden ağ gecikmesi ile karşılaşıyorum?**

Dolaşım durumuna veya ağ dengesine/trafiğine bağlı olarak internet ortam servislerini kullanmak için birkaç dakika beklemeniz gerekebilir.

### **S6. Eğer bir "Etki alanı ağı" varsa O!Play HD2 kullanabilir miyim?**

O!Play HD2, bir etki alanı sunucusundan veya bir etki alanına eklenen bilgisayardan dolaşım yapılmasını resmi olarak desteklemez. Bu kesinlikle mümkün olmakla birlikte, teknik desteğimiz bu yapılandırma ile ilgili olarak destek sağlayamamaktadır. Destek almak için Etki alanı yöneticiniz ya da Microsoft Desteği ile temasa geçiniz.

### **S7. Diğer çevrimiçi ortam web sitelerine erişim sağlayabilir miyim?**

Hayır. Sadece ASUS O!Play HD2 Ortam Yürütücünüzde sunulan çevrimiçi ortam hizmetlerine erişim sağlayabilirsiniz. Lütfen içeriğin sürekli olarak eklendiğindiğini ve güncellendiğini aklınızda bulundurunuz. En güncel bilgileri için ASUS web sitesini ziyaret ediniz.

# **Chyba prevádzky/funkcie**

### S1. Prevádzka/funkcia môjho prehrávača HD médií zlyhala.

Odpojte adaptér striedavého prúdu od zdroja napájania a opätovne ho pripojte. Pokiaľ rovnaký problém naďalej pretrváva, spojte sa s technickou podporou spoločnosti ASUS.

# **Ekler**

# **Uyarılar**

# **REACH**

Complying with the REACH (Registration, Evaluation, Authorisation, and Restriction of Chemicals) regulatory framework, we published the chemical substances in our products at ASUS REACH website at http://green.asus.com/ english/REACH.htm.

### **Federal Communications Commission Statement**

This device complies with Part 15 of the FCC Rules. Operation is subject to the following two conditions:

- This device may not cause harmful interference.
- This device must accept any interference including interference that may cause undesired operation.

This equipment has been tested and found to comply with the limits for a Class B digital device, pursuant to Part 15 of the FCC Rules. These limits are designed to provide reasonable protection against harmful interference in a residential installation. This equipment generates, uses and can radiate radio frequency energy and, if not installed and used in accordance with manufacturer's instructions, may cause harmful interference to radio communications. However, there is no guarantee that interference will not occur in a particular installation. If this equipment does cause harmful interference to radio or television reception, which can be determined by turning the equipment off and on, the user is encouraged to try to correct the interference by one or more of the following measures:

- Reorient or relocate the receiving antenna.
- Increase the separation between the equipment and receiver.
- Connect the equipment to an outlet on a circuit different from that to which the receiver is connected.
- Consult the dealer or an experienced radio/TV technician for help.

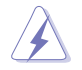

Any changes or modifications to this unit not expressly approved by the party responsible for compliance could void the user's authority to operate this equipment.

### **Canadian Department of Communications Statement**

This digital device does not exceed the Class B limits for radio noise emissions from digital device set out in the Radio Interference Regulations of the Canadian Department of Communications.

This class B digital device complies with Canadian ICES-003.

# **GNU General Public License**

### **Licensing information**

This product includes copyrighted third-party software licensed under the terms of the GNU General Public License. Please see The GNU General Public License for the exact terms and conditions of this license. We include a copy of the GPL with every CD shipped with our product. All future firmware updates will also be accompanied with their respective source code. Please visit our web site for updated information. Note that we do not offer direct support for the distribution.

### **GNU GENERAL PUBLIC LICENSE**

Version 2, June 1991

Copyright (C) 1989, 1991 Free Software Foundation, Inc.

59 Temple Place, Suite 330, Boston, MA 02111-1307 USA

Everyone is permitted to copy and distribute verbatim copies of this license document, but changing it is not allowed.

#### **Preamble**

The licenses for most software are designed to take away your freedom to share and change it. By contrast, the GNU General Public License is intended to guarantee your freedom to share and change free software--to make sure the software is free for all its users. This General Public License applies to most of the Free Software Foundation's software and to any other program whose authors commit to using it. (Some other Free Software Foundation software is covered by the GNU Library General Public License instead.) You can apply it to your programs, too.

When we speak of free software, we are referring to freedom, not price. Our General Public Licenses are designed to make sure that you have the freedom to distribute copies of free software (and charge for this service if you wish), that you receive source code or can get it if you want it, that you can change the software or use pieces of it in new free programs; and that you know you can do these things.

To protect your rights, we need to make restrictions that forbid anyone to deny you these rights or to ask you to surrender the rights. These restrictions translate to certain responsibilities for you if you distribute copies of the software, or if you modify it.

For example, if you distribute copies of such a program, whether gratis or for a fee, you must give the recipients all the rights that you have. You must make sure that they, too, receive or can get the source code. And you must show them these terms so they know their rights.

We protect your rights with two steps: (1) copyright the software, and (2) offer you this license which gives you legal permission to copy, distribute and/or modify the software.

Also, for each author's protection and ours, we want to make certain that everyone understands that there is no warranty for this free software. If the software is modified by someone else and passed on, we want its recipients to know that what they have is not the original, so that any problems introduced by others will not reflect on the original authors' reputations.

Finally, any free program is threatened constantly by software patents. We wish to avoid the danger that redistributors of a free program will individually obtain patent licenses, in effect making the program proprietary. To prevent this, we have made it clear that any patent must be licensed for everyone's free use or not licensed at all.

The precise terms and conditions for copying, distribution and modification follow.

#### **Terms & conditions for copying, distribution, & modification**

0. This License applies to any program or other work which contains a notice placed by the copyright holder saying it may be distributed under the terms of this General Public License. The "Program", below, refers to any such program or work, and a "work based on the Program" means either the Program or any derivative work under copyright law: that is to say, a work containing the Program or a portion of it, either verbatim or with modifications and/or translated into another language. (Hereinafter, translation is included without limitation in the term "modification".) Each licensee is addressed as "you".

Activities other than copying, distribution and modification are not covered by this License; they are outside its scope. The act of running the Program is not restricted, and the output from the Program is covered only if its contents constitute a work based on the Program (independent of having been made by running the Program). Whether that is true depends on what the Program does.

1. You may copy and distribute verbatim copies of the Program's source code as you receive it, in any medium, provided that you conspicuously and appropriately publish on each copy an appropriate copyright notice and disclaimer of warranty; keep intact all the notices that refer to this License and to the absence of any warranty; and give any other recipients of the Program a copy of this License along with the Program.

You may charge a fee for the physical act of transferring a copy, and you may at your option offer warranty protection in exchange for a fee.

2. You may modify your copy or copies of the Program or any portion of it, thus forming a work based on the Program, and copy and distribute such modifications or work under the terms of Section 1 above, provided that you also meet all of these conditions:

a) You must cause the modified files to carry prominent notices stating that you changed the files and the date of any change.

b) You must cause any work that you distribute or publish, that in whole or in part contains or is derived from the Program or any part thereof, to be licensed as a whole at no charge to all third parties under the terms of this License.

c) If the modified program normally reads commands interactively when run, you must cause it, when started running for such interactive use in the most ordinary way, to print or display an announcement including an appropriate copyright notice and a notice that there is no warranty (or else, saying that you provide a warranty) and that users may redistribute the program under these conditions, and telling the user how to view a copy of this License. (Exception: if the Program itself is interactive but does not normally print such an announcement, your work based on the Program is not required to print an announcement.)

These requirements apply to the modified work as a whole. If identifiable sections of that work are not derived from the Program, and can be reasonably considered independent and separate works in themselves, then this License, and its terms, do not apply to those sections when you distribute them as separate works. But when you distribute the same sections as part of a whole which is a work based on the Program, the distribution of the whole must be on the terms of this License, whose permissions for other licensees extend to the entire whole, and thus to each and every part regardless of who wrote it.
Thus, it is not the intent of this section to claim rights or contest your rights to work written entirely by you; rather, the intent is to exercise the right to control the distribution of derivative or collective works based on the Program.

In addition, mere aggregation of another work not based on the Program with the Program (or with a work based on the Program) on a volume of a storage or distribution medium does not bring the other work under the scope of this License.

3. You may copy and distribute the Program (or a work based on it, under Section 2) in object code or executable form under the terms of Sections 1 and 2 above provided that you also do one of the following:

a) Accompany it with the complete corresponding machine-readable source code, which must be distributed under the terms of Sections 1 and 2 above on a medium customarily used for software interchange; or,

b) Accompany it with a written offer, valid for at least three years, to give any third party, for a charge no more than your cost of physically performing source distribution, a complete machine-readable copy of the corresponding source code, to be distributed under the terms of Sections 1 and 2 above on a medium customarily used for software interchange; or,

c) Accompany it with the information you received as to the offer to distribute corresponding source code. (This alternative is allowed only for noncommercial distribution and only if you received the program in object code or executable form with such an offer, in accord with Subsection b above.)

The source code for a work means the preferred form of the work for making modifications to it. For an executable work, complete source code means all the source code for all modules it contains, plus any associated interface definition files, plus the scripts used to control compilation and installation of the executable. However, as a special exception, the source code distributed need not include anything that is normally distributed (in either source or binary form) with the major components (compiler, kernel, and so on) of the operating system on which the executable runs, unless that component itself accompanies the executable.

If distribution of executable or object code is made by offering access to copy from a designated place, then offering equivalent access to copy the source code from the same place counts as distribution of the source code, even though third parties are not compelled to copy the source along with the object code.

4. You may not copy, modify, sublicense, or distribute the Program except as expressly provided under this License. Any attempt otherwise to copy, modify, sublicense or distribute the Program is void, and will automatically terminate your rights under this License. However, parties who have received copies, or rights, from you under this License will not have their licenses terminated so long as such parties remain in full compliance.

- 5. You are not required to accept this License, since you have not signed it. However, nothing else grants you permission to modify or distribute the Program or its derivative works. These actions are prohibited by law if you do not accept this License. Therefore, by modifying or distributing the Program (or any work based on the Program), you indicate your acceptance of this License to do so, and all its terms and conditions for copying, distributing or modifying the Program or works based on it.
- 6. Each time you redistribute the Program (or any work based on the Program), the recipient automatically receives a license from the original licensor to copy, distribute or modify the Program subject to these terms and conditions. You may not impose any further restrictions on the recipients' exercise of the rights granted herein. You are not responsible for enforcing compliance by third parties to this License.
- 7. If, as a consequence of a court judgment or allegation of patent infringement or for any other reason (not limited to patent issues), conditions are imposed on you (whether by court order, agreement or otherwise) that contradict the conditions of this License, they do not excuse you from the conditions of this License. If you cannot distribute so as to satisfy simultaneously your obligations under this License and any other pertinent obligations, then as a consequence you may not distribute the Program at all. For example, if a patent license would not permit royalty-free redistribution of the Program by all those who receive copies directly or indirectly through you, then the only way you could satisfy both it and this License would be to refrain entirely from distribution of the Program.

If any portion of this section is held invalid or unenforceable under any particular circumstance, the balance of the section is intended to apply and the section as a whole is intended to apply in other circumstances.

It is not the purpose of this section to induce you to infringe any patents or other property right claims or to contest validity of any such claims; this section has the sole purpose of protecting the integrity of the free software distribution system, which is implemented by public license practices. Many people have made generous contributions to the wide range of software distributed through that system in reliance on consistent application of that system; it is up to the author/donor to decide if he or she is willing to distribute software through any other system and a licensee cannot impose that choice.

This section is intended to make thoroughly clear what is believed to be a consequence of the rest of this License.

8. If the distribution and/or use of the Program is restricted in certain countries either by patents or by copyrighted interfaces, the original copyright holder who places the Program under this License may add an explicit geographical distribution limitation excluding those countries, so that distribution is permitted only in or among countries not thus excluded. In such case, this License incorporates the limitation as if written in the body of this License.

9. The Free Software Foundation may publish revised and/or new versions of the General Public License from time to time. Such new versions will be similar in spirit to the present version, but may differ in detail to address new problems or concerns.

Each version is given a distinguishing version number. If the Program specifies a version number of this License which applies to it and "any later version", you have the option of following the terms and conditions either of that version or of any later version published by the Free Software Foundation. If the Program does not specify a version number of this License, you may choose any version ever published by the Free Software Foundation.

10. If you wish to incorporate parts of the Program into other free programs whose distribution conditions are different, write to the author to ask for permission. For software which is copyrighted by the Free Software Foundation, write to the Free Software Foundation; we sometimes make exceptions for this. Our decision will be guided by the two goals of preserving the free status of all derivatives of our free software and of promoting the sharing and reuse of software generally.

### **NO WARRANTY**

- 11 BECAUSE THE PROGRAM IS LICENSED FREE OF CHARGE, THERE IS NO WARRANTY FOR THE PROGRAM, TO THE EXTENT PERMITTED BY APPLICABLE LAW. EXCEPT WHEN OTHERWISE STATED IN WRITING THE COPYRIGHT HOLDERS AND/OR OTHER PARTIES PROVIDE THE PROGRAM "AS IS" WITHOUT WARRANTY OF ANY KIND, EITHER EXPRESSED OR IMPLIED, INCLUDING, BUT NOT LIMITED TO, THE IMPLIED WARRANTIES OF MERCHANTABILITY AND FITNESS FOR A PARTICULAR PURPOSE. THE ENTIRE RISK AS TO THE QUALITY. AND PERFORMANCE OF THE PROGRAM IS WITH YOU. SHOULD THE PROGRAM PROVE DEFECTIVE, YOU ASSUME THE COST OF ALL NECESSARY SERVICING, REPAIR OR CORRECTION.
- 12 IN NO EVENT UNLESS REQUIRED BY APPLICABLE LAW OR AGREED TO IN WRITING WILL ANY COPYRIGHT HOLDER, OR ANY OTHER PARTY WHO MAY MODIFY AND/OR REDISTRIBUTE THE PROGRAM AS PERMITTED ABOVE, BE LIABLE TO YOU FOR DAMAGES, INCLUDING ANY GENERAL, SPECIAL, INCIDENTAL OR CONSEQUENTIAL DAMAGES ARISING OUT OF THE USE OR INABILITY TO USE THE PROGRAM (INCLUDING BUT NOT LIMITED TO LOSS OF DATA OR DATA BEING RENDERED INACCURATE OR LOSSES SUSTAINED BY YOU OR THIRD PARTIES OR A FAILURE OF THE PROGRAM TO OPERATE WITH ANY OTHER PROGRAMS), EVEN IF SUCH HOLDER OR OTHER PARTY HAS BEEN ADVISED OF THE POSSIBILITY OF SUCH DAMAGES.

#### **END OF TERMS AND CONDITIONS**

## **ASUS iletişim bilgileri**

# **ASUSTeK COMPUTER INC.**

**Telefon** Faks Web sitesi

5 Li-Te Road, Peitou, Taipei, Taiwan 11259<br>+886-2-2894-3447 +886-2-2890-7798 E-posta<br>Web sitesi **by the control of the state of the www.asus.com.tw** 

#### **Teknik Destek**

Telefon Cevrimici destek support.asus.com

+86-21-38429911

# **ASUS COMPUTER INTERNATIONAL (Amerika**

Telefon Faks Web sitesi 800 Corporate Way, Fremont, CA 94539, USA<br>+1-510-739-3777  $+1.510 - 608 - 4555$ usa.asus.com

### **Teknik Destek**

Telefon +1-812-282-2787 Destek faksı +1-812-284-0883 Cevrimici destek **kanalisis** support.asus.com

# **ASUS COMPUTER GmbH (Almanya ve Avusturya**

Web site<br>
Online contact<br>
Online contact<br>
Www.asus.de

Address **Harkort Str. 21-23, D-40880 Ratingen, Germany**<br>Fax +49-2102-959911 Fax +49-2102-959911<br>Web site www.asus.de www.asus.de/sales.

### **Teknik Destek**

Bileşen Telefonu u� Sistem/Dizüstü/Eee/LCD Telefon <br>Destek Faksı nabibiti 149-2102-9599-11 Destek Faksı Cevrimici destek bere kurdisi support.asus.com

**\* Bir Almanya sabit hattından arama 0.14 Euro/dakika; cep telefonundan arama 0.42 Euro/dakika.**